# 電子メール・電子ニュースの使い方

木村 広\*·田井村明博†

(1992年3月16日受理)

# Electric Mail and News

Hiroshi KIMURA Akihiro TAIMURA

# 1 雷子メール・雷子ニュースとは何か?

電子メール・電子ニュースとはコ`ンピュークネットワーク上で情報を交換する技術のひとつ です.電子メール・電子ニュースには,多種多様の情報を迅速かつ正確に,そして再利用可能 な形で交換できるという特長があります.また,オンライン検索などはすでに出来上がったデー タベースから情報を引きだす作業であるのに対して,電子メール・電子ニュースは相手が人間 であること,情報を引きだすばかりではなく新しく作りだす活動であると言えると思います.

長崎大学でも、この電子メール・電子ニュースサービスを受けることができます. 電子メー ル・電子ニュースの利用料金は非常に格安で,一度使い出したら手放せないというのが実感で す.

たとえば筆者の場合,全国に散らばっている研究仲間と連絡を取りあうのに電子メールを利 用しています.手紙では遅すぎるし,電話では相手に迷惑な場合もあるし通話料金もばかにな りません.電話の場合は通話の内容が記録に残らないという不便さもあります. FAXではコ ピーをくり返すうちに品質が落ちるのが普通ですが,電子メールの場合はメッセージはコンピュー タにデータとして記録されるため,品質の劣化はゼロです. A4で3枚程度の文書ならば, 通 信に要する時間は長崎・東京間ですと三十秒足らずです. 海外との電子メールであっても,た いていは数分で届きます.この電子メール通信の費用は10円に満たない程度です.

また電子メールで海外の研究者と連絡を取りあって学会開催の計画を進めている先生が実際 に長崎大学教養部におられます.電子メールを使うことによって,郵便によるタイムロスがな くなるし,複数の研究者に同じ内容の電子メールを送りつけることが可能であり,あたかも一 つのテーブルについて会議をされている感覚なのではないでしょうか. (ちょっと大袈裟かな.) 海外の学術ジャーナルの中には投稿を電子メールで受けつけているところもあるそうです.

<sup>\*</sup>f0308@nusic.cc.nagasaki-u.ac.jp

<sup>†</sup>f0201@nusic.cc.nagasaki-u.ac.jp

文書が紛失することはないし,原稿から版をおこすことも簡単です.印刷業者の組み版上のミ スが大きく軽減されるので、校正も楽になります.

電子ニュースに関しては,筆者は新しいソフトウェアをコンピュータにインストールするこ とに失敗した時など,毎回のようにお世話になっています. "ⅩⅩがわからないんだけど'と質 問を出すと、その日のうちに三通も四通も解答が寄せられることがしばしばです.世の中には 多くのキレモノがいることを実感します.

また電子ニュースにはコンピュータ科学ばかりではなく、物理、化学、哲学、心理学、体育 などの最新のトピックを議論する場も設けてあり,活発な討論が行われています.学術的なト ピック以外にも,趣味や物々交換や,いろんなトピックが電子ニュースでは飛び交っています.

このマニュアルは長崎大学のコンピュータネットワーク事情にそって、初心者にも理解でき るように作成しました.ぜひ,研究活動その他に,この電子メール・電子ニュースを利用して みて下さい.

# 2このマニュアルの方針

本当に便利な電子メール・電子ニュースなのですが,本学ではなかなかユーザが増えません でした.きっと初心者用のマニュアルがなかったせいです.今まで用意されていたマニュアル は専門的すぎて,初心者にとっては難しすぎたのではないでしょうか.電子メール・電子ニュー スの動作しているUNIXというシステム自体がもともとコンピュータのエキスパート用に設 計されたものなのでした. (村井[7],村井[8]などを参照して下さい.)

そこで,一念発起,初心者用のマニュアルを作ってみることにしました.このマニュアルで はワードプロセッサを一通り使えるようなユーザを読者として想定しています.コンピュータ 通信や UNIX(第6章で解説します)についての知識は必要ではありません.ワードプロセッ サを使いこなせるユーザであればだれでも,このマニュアルを読むことによって簡単に電子メー ル・電子ニュースを利用できるようになるでしょう.

電子メール・電子ニュースを利用するには複数の方法があるのですが,このマニュアルでは Nemacs (日本語Emacsとも言います)を使う方法について解説します.マニュアルがいろ んな方法の羅列となることを避けるためと,いろんな寄り道をするより最初から実践的な方法 をマニュアル化した方が,ユーザのためにもマニュアル作成者のためにもいいと判断したから です. 現在の長崎大学のコンピュータ環境では Nemacs を使うことが最も快適です.

Nemacs は英語圏の標準エディタである Emacs<sup>1</sup> を日本語化したものです. Nemacs はすで に日本中に広まっていて,電子メール・電子ニュースの世界で標準的なものとなっています.

Nemacsとは別の方法,たとえば, mailxコマンドを用いて電子メールの送受信を行う方法 (内本[11]参照)では,文書を普段のワープロでしているように編集しようとしたら.jvi な

<sup>&</sup>lt;sup>1</sup> Emacsは無償で使用許諾されるソフトウェアです。すべてのソフトウェアはただであるべきだとい う強い信念の元にプログラムされました。詳しくは GNU Emacs マニュアル (Stallman [3]) を参照 下さい。

どの編集用のコマンドを新たに覚えなければなりません・jviでは,入力モードと編集モード をユーザが切り替えて使わなければならなかったり,文書の体裁をユーザが意識しながら文書 を編集しなければならないなど,面倒な部分があります.筆者はjviはもはや時代後れのソフ トウェアであると思います. ユーザにはコンピュータの歴史を追う必要はなく、一番使いやす いソフトを使えばいいと強く思います.

さらに, Nemacsで電子メール・電子ニュースを読むにもこのマニュアルで説明していない 方法があります.それらの方法もあえて解説しません.参考図書をリストアップしますので, 興味のあるユーザはそちらを参照して下さい.

# 3 知っておくべきこと

#### 3.1電子メール・電子ニュースのしくみ

電子メールと電子ニュースの基本的なしくみは同じなので,電子メールを例に取って,電子 メール・電子ニュースのしくみについて簡単に説明します.もっと詳しい解説がほしいユーザ はComer [2]を読むといいでしょう.

電子メール・電子ニュースはコンピュータの通信機能をベースに考えられています. 長崎大 学の場合, UTS という大型コンピュータがその仕事をしています ?. この UTS, あるいは UTS と電子メール・電子ニュースの交換ができるマシンの利用者 ID を取得しなければ, ワールド ワイドな電子メール・電子ニュースサービスを受けることができません<sup>3</sup>. 利用者ID を取得 するとは,電子の世界での住所を取得したことを意味します.この住所のことを,電子メール アドレスと言ったり,単にアドレスと言ったりします.アドレスについては次の第3.3章でも う一度解説します.

UTSへは電話回線等を使ってアクセスできるようになっています.内線電話(デジタル電 話・従来の黒電話)だけではなく,一般の公衆回線を経由してUTSはアクセスできます.荒っ ぽく言えば,電話回線でつながっていれば,情報処理センターのUTSの前に座っているのと, 各自の研究室のパソコン(あるいは自宅のパソコン)の前に座っているのとは同じことです.

UTSは学情網というネットワークを通じて,日本中の大学や研究機関の大型コンピュータ とつながっています.学情網は非常に低料金で利用できます.学情網があるおかげで,迅速に, 支価に,確実に,ネットワークのあるところならば世界中の誰とでも,通信できるわけです.

ここで電子メールや電子ニュースがどのように配送されるかを,簡単に説明します.各大学 や研究機閲の研究者は自分の組織の所有する大型コンピュータの利用者IDを取得しているも のとします. このとき,長崎大学の hkim が,筑波大学の doi に電子メールを送ることを例に

 $^2$  厳密に言えば,UTS はコンピュータの名前ではなくオペレーティングシステムの名前です。また, aieboldと名前のついたUNIXワークステーションやその他のマシンが共働してサービスを実現してい ます.

 $^3$  これも実は正しくはなく、UTS と電子メールを交換できるマシンの利用者 ID を持っていれば十分 ですが,現在の教養部には,そのようなマシンがありません.

取って説明します.

hkimは、まず長崎大学のUTSにログインします4.このとき誤解されやすいのは、doiは 筑波大学の大型コンピュータに同じ時刻にログインする必要はないということです.

hkimは電子メールを送るべくしかるべき操作をします.そうしたらhkimはもうUTSとの 接続を切ってパソコンの電源を落としてもかまいません.

UTSはhkimから指令を受けると,あるスケジュールにのっとって,筑波大学の大型コンピュー タに電子メールを配送します. hkimの送ったデータは筑波大学の大型コンピュータ上に蓄え られます.筑波大学の大型コンピュータが止まっている場合(休日とか深夜とかメインテナン ス中とか)は動きだすまでUTSは配送を待ちます.

doiは暇な時に筑波大学の大型コンピュータに自分の研究室のパソコンから電話回線を使っ てログインします.大型コンピュータが動いている時間であれば,ログインする時刻は昼夜を 問いません. ログインすると画面には.

You have mail.

と表示され,自分宛てに電子メールが届いていることがわかります.そうしたら好きなように 自分のペースでその電子メールを読めばいいわけです.

電子メールの配送はコンピュータ間のスケジュールにのっとって行われます. 言うまでもな いことですが,パソコンのスイッチを切っていても,パソコンからデータ(電子メール)を受 け取ったホストコンピュータ(長崎大では普通UTS)はひそかに作業を行ってくれます.ユー ザが電子メールを読むためには,メールを受け取ったコンピュータ(長崎大では普通UTS) にログインする必要があります. UTSは総合情報処理センターに設置されているのですが, そこまで歩いていくのは面倒なので,自分の研究室からパソコン通信を使ってログインをする わけです.そうすると,あたかも,自分の研究室のパソコンに電子メールが配達されたように 感じることができます.もちろん,自分宛てに届いた電子メールを研究室のパソコンにセーブ することもいたって簡単です. (第8.2.6節を参照して下さい.)

hkimが筑波大学の大型コンピュータに電話回線を使ってログインしたら簡単ではないかと いう素朴な疑問があります.もちろんそうすることは可能です.しかし,長崎大学と筑波大学 が遠く離れていたら電話回線の料金がばかになりません.実際,筆者も学情網が整備される以 前はそうしていたのですが,通信のスピード,信頼性,経済性のすべての面で不利です.

#### 3.2秘密保持について

自分宛てに来た電子メールを他人に読まれるとまずいことがあります.しかし,電子メール システムでは基本的に自分宛てのメールは自分しか読めないようになっています。 さらに安

<sup>4</sup> パソコンを電話回線を使って UTS と接続することと思っていいです. 接続すると、パソコン側の画 面には, login:と表示されます.

 $^{\rm 5}$  公開してもいい情報ならば,それを公開することも簡単です.メールのフォワーディング機能を使え ば,メールを友人に回覧することもできます.

心を期する場合には、passwdコマンド(第6.2節参照)で自分のパスワードを定期的に変更 するといいでしょう.というのは,コンピュータがユーザを判別するのは利用者IDとパスワー ドとからだけなので,パスワードが盗まれたら,他人が自分になりすまして自分のメールを読 みあさることはごく簡単だからです.

#### 3.3電子メールアドレスについて

普通の郵便を受け取るのに住所が必要なように,電子メール・電子ニュースサービスを利用 するには電子メールアドレスが必要です.

このアドレスの表記の仕方は世界的に統一されています.世界中にひとっしかないアドレス なので,世界のどこから電子メールを出しても,そのアドレスで指定したユーザのもとに電子 メールは届くようになっています.当然のことながら,相手先のアドレスがわからなければ, 電子メールを送ることはできません.

長崎大学の場合, ユーザの電子メールアドレスは, 通常, ユーザIDのあとに, '@nusic.cc. nagasaki-u.ac.jp' をつないだものになります. 長崎大学ではユーザID をアルファベット一文 字とそれに続く数字四桁として決めていますから,たとえば,ユーザIDがf0308であるユー ザの電子メールアドレスは,

f0308@nusic.cc.nagasaki-u. ac.jp

となります.nusic は情報処理センターの大型コンピュータの名前(Nagasaki University Information &ScienceCenter), ccはコンピュータセンターを利用していること, nagasakiuは長崎大学に所属していること, acは学術研究組織であること, jpは日本にあることを示 しています.このアドレスは重要で, 1文字でも間違うと,電子メールは正しく配送されませ ん. 大文字と小文字の区別はありません. だから,

F0308@NUSIC.CC. NAGASAKI-U. AC.JP

も同じアドレスを示します. 大文字と小文字が混在してもかまいません6.

このアドレスは省略形が使えることがあります.たとえば,長崎大内で電子メールを交換す る場合は, `f0308@nusic.cc.nagasaki-u.ac.jp'ば川308'と省略しても大丈夫です. `@'以下を 省略した場合,そのアドレスは長崎大内部にあると解釈されるからです.

長いアドレスには別名(第8.3.1節)を付けることもできます. わかりやすい別名をつける ことによってタイピングのミスによる電子メールの誤った配送を防ぐことができますし,相手 のアドレスを覚えやすくなります.また、複数のアドレスをまとめて一つの別名をつけること もできます.電子メールを利用して会議を行なうような場合に利用できるでしょう.

最近では名刺に電子メールアドレスを表記する人が増えているようです.

6 小文字の方がいろいろ微妙な問題を起こさずにすむとも聞いています.

# 4準備するもの

#### 4.1ユーザIDの取得

電子メール・電子ニュースサービスを利用するためには,総合情報処理センターの利用者登 録をして,利用者ID (ユーザーIDとも言う)を取得する必要があります.

この方法はいたって簡単で、まず、内線2242 (センターの事務室) をダイアルして、"利用 者登録申請用紙がほしい"と言って下さい.そうすると普通はほぼ二日以内に学内便で申請用 紙が届きます.

申請用紙に書くべき事項は,ご自身の研究課題,パスワード,利用予定スペース,予算など です.パスワードは先生のIDが他人に悪用されることのないよう,慎重に設定して下さい7. できたら,辞書に載っているような単語は避けるべきだと思います.利用予定スペース,予算 などは,特に記入する必要はなく,記入していない場合は, 3MB, 1万円の設定になるよう です. これらは十分な値だと思います.

通常二週間以内にセンターから利用者申請受理の知らせが届きます.ゆめゆめパスワードは 他人に漏らさないようにして下さい.定期的にパスワードを変更することも必要かと思います. パスワードの変更の仕方は6.2節で説明します.

年度末になりますと,利用者IDの更新手続きの案内が来ますので,忘れずに更新して下さ い.これを忘れますと, 1年間の電子メール・電子ニュースの記録がすべて消えてしまいます.

#### 4.2 ハードウェアの準備

電子メール・電子ニュースを利用するに、特別なハードウェアは必要ではありません. 通信 機能を持ったパソコン,デジタル電話あるいはアナログ電話とモデムを用意して下さい.

- ・パソコンはMacintoshやPCなどを使います. CPUの違いなどは全く影響しません.メ モリー,ディスク容量も基本的に電子メール・電子ニュースサービスの質,量に無関係で す.機種は個人的にはMacintoshをお薦めします.通信機能を持ったワープロ機(書院 など)も使える場合もありますが,通信機能が一般に低いため,利用方法が限定されるこ とがしばしばです.
- ・アナログ回線を利用する時はモデムが必要となります.モデムを購入する時は2400bpsと 指定してください.体育教室では長年, AIWAの製品を使っていました. 3万円以内で 買えるでしょう.
- ・デジタル回線を利用する時はモデムは必要ありません.デジタル電話にモデム機能が内蔵 されているからです.
- パソコンとモデム(あるいはデジタル電話)をつっなぐケーブルが必要です. モデムケーブ ルあるいはストレートケーブルといいます. 5,000円くらいで買えますが,自作すると

 $7 \times 7$ ードが漏れた時の危険については、Stall [9] がおもしろく読めます.

1,000円もかからないのが普通です。工作も一般に簡単です.

### 4.3ソフトウェアの準備

ごく一般的な通信プログラムが必要なだけです.世の中には多くの通信プログラムが出回っ ていますが,ここでは,コピーフリーなソフトウェアを紹介します.ここで説明するソフトは 筆者に連絡がいただけるとすぐその場でお分けできます. (このようなソフトはパブリックド メインにあると言われ, PDSと呼ばれます.)無償だからといって侮るなかれ, 有償の製品と 比べても決してひけを取るものではありません.というか,筆者の感想では,有償の製品の方 が劣っています.

ここで説明する方法にしたがって電子メール・電子ニュースを利用する喝合,通信プログラ ムに要求される機能は,VT100°エミュレート機能です.PDSではご不満で,どうしても通信 プログラムを購入したい場合には, VTIOOエミュレート機能がっいている製品を購入して下 さい. VTIOO以外の端末タイプもUTSはサポートしていますが,必ずしも十分ではありませ ん. 面倒なことに関わらないためにも, VT100を使用されることをお薦めします. また, 市 販の製品の中には、日本語をサポートしていないものもあります. たとえば, VersaTerm な どは日本語を表示できません.ご注意を.

#### 4.3.1 Macintoshを使う場合

いろんなPDSがありますが, NinjaTerm, MacKermitをお薦めします.両者とも非常に安 定したソフトです.両者とも,通信ログを記録することができて,その記録をたやすくワープ ロソフト等のドキュメントに変換することができます.ただし, MacKermitの現在のバージョ ンは日本語を表示することができません. MacKermitはKermit通信プロトコルを認識でき ますので,大きなドキュメントをパソコンで作って,それを電子メールする時などは, Mac-Kermitが便利です.もちろんNinjaTermを使っても,パソコンのデータを電子メールできま すが,この時はパソコンのデータと電子メールとの整合性は一般に保証できません.筆者は NinjaTermとMacKermitを使い分けています.すぐ使用いただけるようなセッティングをし たもののコピーをお分けできます.

### 4.3.2 NEC-PCを使う場合

KEK-Kermit9をお薦めします.日本語を扱えます. KEK-KermitはEPSONなどのNEC-PCクローンでも動作します. すぐ使用いただけるようなセッティングをしたもののコピーを お分けできます.

<sup>&</sup>lt;sup>8</sup> VT100 は UNIX の標準的なターミナル属性の名前です.

 $^9$  最近の KEK-Kermit はもはや KEK-Kermit とは呼ばず,kenji-Kermit と言うそうです.

# 5ハードウェア・ソフトウェアのセットアップ

### 5.1 モデム(デジタル電話)とパソコン間のセットアップ

まずはじめに,通信プログラムの設定をします.

モデムを使う場合には, 2400bps, 8ビット長,ノーパリティ,ストップビットは1ビット, という設定をします.この設定を人呼んで2400-8Nlといいます.

デジタル電話を使う場合には, 9600bps, 8ビット長,ノーパリティ,ストップビットは1 ビットです.これは, 9600-8Nlとなります.

UTSは,漢字コードとしてEUCなるものを使いますので,その設定を忘れると日本語がガ ミラス文字10に早変わりしてしまいますので注意して下さい1.

NinjaTerm, MacKermitあるいはKEK-Kermitをお使いになるユーザにはこちらで正し い設定をしたソフトを用意します.どうぞお使い下さい.また,一般に設定は簡単です.

Kermit については, Cruz [4] や田井村 [10] を見て下さい.

次の手順にしたがって接続を確認して下さい.

- 1.パソコンの電源を入れる前にパソコンのRS232Cポートとモデムあるいはデジタル電話 の DTE (DATA) 端子とを、モデムケーブルでつないで下さい. このケーブルはパソ コンを移動しない限り,つないだままの方がいいと思います.
- 2.モデムあるいはデジタル電話の電源を入れて下さい.
- 3. パソコンの電源を入れて下さい.
- 4.通信プログラムを立ちあげて下さい(ex.NinjaTerm, MacKermit or KEK-Kermit)
- 5. NEC-PC で KEK-Kermit を使っている場合は, connect と打鍵して下さい. マックの 場合はこの操作は必要ありません.
- 6. atz 」と打って下さい. 画面にOKが表示されればモデムあるいはデジタル電話とパ ソコンは正常につながっています. OKが表示されない場合,パソコンとモデムの通信 プロトコルがあっていないことがもっとも考えられます.もうひとっはモデムケーブル の不具合です. モデム(とモデムケーブル)を納入した業者に連絡を取るか,筆者まで ご連絡下さい.できるかぎり速攻で対応したいと思います.

# 5.2 ダイアリング

atz 」でOKが返ってきたら、いよいよ、情報処理センターと接続します. もう設定は完 了したも同然です.

モデムを使っている場合は, atdp3617 」あるいは, atdp3618 」

デジタル電話の場合は, atdpl948 」と打鍵して下さい.

<sup>10</sup> ガミラスとは昔流行ったアニメに出てくる地球を侵略しようと企む異星人の名前です. 転じて, 文字 化けがして読めなくなった日本語文字をガミラス文字と一般に言います.

<sup>11</sup> EUCとは違う漢字コードを使って通信する場合は UTS 側の設定を変える必要があります。shift-JISを使いたい場合は, UTS上でjstty -sを実行して下さい.

外線(自宅など)からアクセスする場合は, 2400bpsのモデムを使って, atdp486379 」あ るいは, atdp486747 」とします.

もし、読者がトーン回線(プッシュホン)を利用しているのでしたら、atdp ではなく、atdt として下さい. 番号は一緒です.

# 5.3 UTS との接続

正しくダイアリングが行われると、次の図1のような画面になりますので、4を打鍵して下 さい.

Welcome to Science Information Center くくWhere to and how to login/logon? >> 1: MSP with Kanji + Ei-komoji 2: MSP with Kanji + Hankaku-kana 3: MSP with TTY-mode (Thru CCP. KANJI=7JIS) 4: UTS(UNIX) by telnet 5: UTS(UNIX) by rlogin 6: Other machines by telnet  $9:$  Quit Select  $1, 2, \ldots$  or  $9 ==$ 

図1 :最初の画面

正しく UTSに接続すると,次のログイン画面(図2)になりますので,利用者ID,パスワー ドを入力して下さい. なお. パスワードは秘密保持のため, 画面には表示されません.

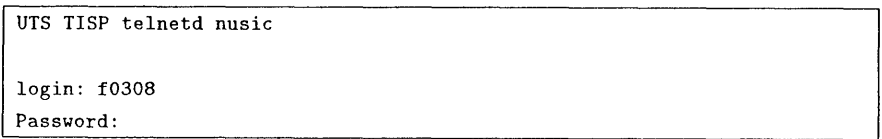

### 図2:ログイン画面

すると、本日のメッセージ (message of today といいます)以下、次の図3が現れます. リターンキーを1回打って下さい.

nusic%hkim 1

のような文字列(hkimは利用者IDです.)が見えるはずです.

```
Good afternoon.
 <<<< Welcome to UTS ! >>>>
           くくくくCenter Information >>>>
1. 1 gatsu no keisanki service jikan ni tsuite
  (Mon.--Fri.) 8:50 --- 21:00 (Sat.) 8:50 --- 15:00
  27(Mon.) 13:00-21:00
  31(Fri.) 8:50-17:00
  * center kaikan jikan
  (Mon,--Fri.) 8:50 --- 19:00 (Sat.) 8:50 --- 12:30
    Current TERM: tty
New TERM:
```
図3: UTSにログインできた時の画面の例

### 5.4 UTS環境の初期化

センターでも最大公約数的な初期化をしてくれているのですが、話を簡単にするためと、予 想外の障害に迅速に対応するために,筆者のUTS環境を次の方法にしたがってコピーしてお 使い下さい(下線部を入力して下さい.)2.

UTS %hkim 1 sh  $\sim$ f0201/inits  $\perp$ 

initsを実行した後, doneが返って来たら初期設定ファイルの設定は終わりました. ここで設 定した環境でセッションを行うために再度ログインします.

UTS %hkim 6  $\log_{10}$ 

図2が再度現れますので、先ほどと同じ手順で,利用者IDとパスワードを入力します. 今回 は, NewTERMという文字列は出ません.プロンプトが,

 $UTS://usr/grp1/g100273/hkim(1)$  %

のように見えればOKです.準備は完了しました.

<sup>&</sup>lt;sup>12</sup> inits は.cshrc や.login などの初期設定ファイルをコピーするシェルスクリプトです. もし, .cshrc や.loginがすでに存在していたら,それらを.cshrc.orig や.login.orig のように".orig"のつく形に 書き換えます.

# 6 UNIX (UTS) 概説

電子メール・電子ニュースの機能を実現しているUNIX (UTS) について、ほんの少し。 説 明をしておきます.ここで説明するのは,パスワードの設定の仕方,一般的なファイルの操作 方法と、筆者の追加した機能、その他です.すぐに電子メールや電子ニュースを使いたいユー ザはこの章を読み飛ばしてさしつかえありません.

UNIXには、大きく分けて、SystemV 系と BSD 系の二つの流派があり、 UTS は SystemV 系に属しています. 以下の説明は SystemV 系の UNIX についておこなっています.

#### 6.1 UNIXの文字セット

UTSは大文字と小文字を区別します.だから、aaaというファイルと AAA というファイル は別物です.また,ディレクトリの一覧を表示するコマンドはlsですが, LSとタイプしたら エラーになるか, lsとは別物のLSというコマンドが起動されます.

UTSではファイル名に許される文字列の長さは14文字以内です.ファイル名は日本語を使 わない方が無難でしょう. マイナス(-)で始まるファイル名を作ると、そのファイルを普通 の方法では消すことができなくなるので,注意して下さい.また, ドット(.)で始まる名前 を与えられたファイルは普通のlsコマンド(6.4参照)では表示されません.ドットで始まる ファイルはプログラムや環境の初期化をするために使われるため,普段は見る必要がないから です.

UTSは、MS-DOSと同じように、階層的なファイルシステムを作ることができます<sup>13</sup>.ただ し, MS-DOSでは`¥'を使うべきところを, UTSではソ'を使います.たとえば, fooディレ クトリの下にbarディレクトリ(あるいはファイル)があることを, `foo/bar'と表します.

また, '~', '!', '&', '\*', '?'には特別な意味があり, ファイル名の一部としては使えませ ん. '~'はホームディレクトリを意味します. ホームディレクトリの下の boo というディレク トリ(もしくはファイル)は, '~/boo'と表すことができます. また, '~' のあとに利用者 ID を続けると,その利用者IDで表されるユー`ザのホームディレクトリを表すことになります. たとえば, 筆者(f0308)のホームディレクトリの内容を見たい場合には,

 $1s - 1 \text{ }$  10308

とします. `~'と 'f0308'の間にスラッシュ('/') が入っていないことに注意して下さい. 柏手のホームディレクトリの属性がパブリック読み出し不可になっていたら,このコマンドを 実行してもェラーになって,読み出すことができません.

そのほか, '!' などについては本マニュアルでは説明しません. [5] などを参照して下さい.

<sup>13</sup> というか, UNIX の階層的ファイルシステムを MS-DOS がまねをしたと言う方が正確です.

#### 6.2 パスワードの設定

UTSにはたくさんのユーザがログインします. マッキントッシュや MS-DOS などの一般的 なパソコンは一台に一人ですので,大きな違いです.自分のパスワードを他人に盗まれると, 計算機使用料を盗まれてしまうか、悪くすると、大切なデータを壊されたりしてしまいます。 パスワードは大切に保管し,他人に漏れないようにして下さい.

パスワードは変更することもできます.

 $UTS$ :/usr/grp1/g100273/hkim% passwd

を実行します. UTSは現在のパスワードを入力するように聞いてきますので, 現在のパスワー ドを入力します.引き続いて,新しくパスワードとして設定したい文字列を入力します.文字 列が短すぎたり,不適切であったりすると,UTSはその旨,通告してくれます.同じ文字列 を2度入力すると,パスワードの設定が完了します.

Stall [9] には、パスワードは辞書に載っていない文字列にするべきであることが強調され ています.辞書に載っている文字列の場合はパスワードを破られる危険性が増すそうです.

### 6.3ファイルの属性

パスワードで保護されていても,自分のファイルを他人が見ることができるように設定する こともできます.長崎大の総合情報処理センターの初期設定ではそうなっています.ただし, 他人が自分のファイルに変更を加えたり,消したりすることはできません.

筆者の'.login' をコピーして使っているユーザであれば、自分のファイルは他人には読めな いような設定になっています". ここでちょっとした疑問があるはずです. なぜ, ユーザは筆 者の`.login', `.emacs等をコピーできたのでしょうか.それは,それらのファイルに対して 他人が読めるような設定を筆者が特別にしているからです.

たとえば. aaaというファイルを他人でも読めるようにするには.

 $UTS$ :/usr/grpl/g100273/hkim% chmod o+r aaa

とします.反対に読めなくするには,

UTS:/usr/grpl/gl00273/hkim% chmod o-r aaa

とします. chmodはファイルの属性を変更するコマンドです.詳しくは, manchmodを実行 するか,村井[7],村井[8]を参考にして下さい.

14センターの用意してくれているセッティングでは他人が自分のデータ(メールを含む)を読むことが できます.

### 6.4ディレクトリの内容を表示する

MS-DOSではDIRでした. UTSでは, lsとします. lsには多くのオプションがあり,よ く使うのは,

ls-1 lsよりも詳しく,ファイルの属性・作成日などを表示する.

Is-aドットで始まるファイルも表示する.

ls -tファイルの作成した時間順に表示する.

Is -r表示を逆順に並べる.

Is-dディレクトリの属性を表示する.

などです. オプションは組み合わせることも可能です. たとえば, Is-trl とすると, ディレ クトリの一覧がファイルを作った時間の古いものから順にロングフォーマットで出力されます. UTSで, dirと打つとIs-1に変換するように別名を設定しました.詳しくは`~/.alias'を見て 下さい.

# 6.5ファイルのコピー・デリート・リネーム

UTSでファイルのコピー,デリート,リネームをするコマンドは, cp, rm, mvです. MS-DOSユーザのために, copy, del, renameとしても同様の操作ができるよう別名を設定して います.

あと、筆者はまぬけなもので、しばしば重要なファイルをデリートしてしまいました.いく ら気をっけているつもりであっても,気がつくより先にリターンキーを押してしまうことがよ くあります.

そこで, rmを実際にファイルを消すのではなく,別のディレクトリにファイルを移動させ るコマンドにすり替えました.このディレクトリはマッキントッシュのゴミ箱のつもりです. このゴミ箱をアクセスする方法は,

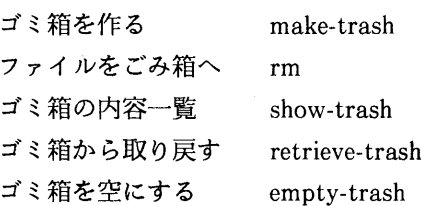

となっています. make-trashはゴミ箱を作る時に一度だけ実行すれば、以後、実行する必 要はありません.

簡単なアイデアですが,筆者なりに重宝して使っています.この動作を実現するためのプロ グラムは, UTS環境を設定したコマンドsh ‾f0308/inits (前述)を実行することによって可 能になっています.

# 7 Nemacs入門の入門

電子メール・電子ニュースの使用法に入る前に, Nemacsの簡単な説明をします.この章は 重要なので,よく読んで下さい. Nemacsの詳しい説明はStallman [3]がありますが,この マニュアルは初心者には読みずらいことで評判です.これはNemacsが非常にたくさんの機能 があることと裏腹の関係だと思います. Stallman [3] を最初に読む場合は, 1章, 10章, 15 章だけを熟読することをお薦めします. 決して第1ページから順に読み進もうとはしないよう に.

### 7.1 Nemacs の起動・終了の仕方

Nemacsを起動するには,

 $UTS$ :/usr/grp1/g100273/f0308(15) % nemacs

と入力します.しばらく(10数秒)待っていると,スクリーンの下の方に何やらメッセージ が出たり消えたするのが見えるはずです. Loading loadup.el…doneがでて止まったら, Nemacsは正しく立ち上がっています.

この状態で,

ESC x nemacs-version

と打鍵して下さい. ESCはエスケープキーを表しています. ESCとⅩ, xとnemacs-version の間のブランクは打鍵しないで下さい、エスケープキーは、普通、キーボードの左上端にあり ます. Nemacs version 3.3.2 of 1990.6.6が見えるでしょうか?見えたら正常です. バージョ ンが3.3.2より古い時は,システム管理者に最新のNemacsをインストールしてくれるよう頼 んで下さい. ESCに引き続いてある一文字,たとえばxを打鍵することを, ESC xと書きま す.

基本的に ESC で始まるコマンドを実行する時にはコマンドの最後にリターンキーをたたく 必要がありますが、慣習的にそれを表示しないようになっています。このマニュアルでもそれ にしたがいますので,ご理解下さい.

Nemacsを終了するには,コントロールキーを押したまま, ⅩとCを連続して打鍵します. コントロールキーを押しながら別のキー,たとえばxを押すことを, Ctrl-x, あるいはもっと 短く, C-xと表します. だから, Nemacsを終了するためには C-x C-c と打鍵する, というふ うに言います. C-xcはコントロールキーとxキーを同時に押したあと,コントロールキーを 離してCのキーを押すことを意味しますので,お間違えのないよう.

Nemacs を操作中にわけがわからなくなったら、C-g を打鍵して下さい. Nemacs はブザー を鳴らして、実行中の操作を中止します. C-g はいつでも使用できます.

#### 7.2オンラインチュートリアル

Nemacsには日本語でかかれたオンラインチュートリアルが付属しています. C-h Tを実行 してみて下さい.このTは大文字です.小文字のtを使って, C-htを実行すると英語版のチュー トリアルが始まります. このチュートリアルには書き込みもできます. どうぞご自由にメモを 書き込んでみて下さい.

チュートリアルを終わるには, C-xC-sでチュートリアルファイルを保存してから, C-xk  $J$ するといいでしょう. 次回, チュートリアルの続きを再開する時は, C-x C-f NEMACS. tut \_ と入力します.

このチュートリアルに書かれていることの半分でも覚えれば, Nemacsを十分に楽しむこと ができます.チュートリアルのすべては理解できなくてもすべてに目を通すことをお薦めしま す.また,第8.2.6節で述べる方法を用いれば,このチュートリアルを手持ちのプリンタから 印刷することもできます.

### 7.3文字の入力

普通に打鍵した文字はそのままNemacsに入力されます.総合情報処理センターのNemacs には日本語変換機能がないため,日本語を入力する場合はパソコンの日本語変換を使います.

パソコンから入力した日本語文字が正しく画面に表示されない場合は,ターミナル(Ninja TermやKEK-Kermit)の日本語の設定(EUC)とUTSの日本語の設定(jstty -u)を確認し て下さい.現在のバージョンのMacKermit (0.99)では日本語は表示できないようです.

#### 7.4カーソル移動

Nemacsのカーソル移動は最初ちょっと戸惑いますがすぐに慣れます. 多くの新しいソフト ウェアがNemacsのカーソル移動をまねていて,この際Nemacsに慣れておくと将来の仕事が はかどるでしょう. また、どうしても WordStar や vi のカーソル移動が好きだと言うユーザ は,そのように設定することもできます.その必要があるユーザはStallman [3]の第28章 をご参照下さい.

カーソル移動その他についてもオンラインチュートリアルに詳しく書いてあるのですが、こ こではその基本的な上にも基本的なものだけを紹介します.

・文字単位の移動

1文字左に移動 C-bです. Backと覚えます.

1文字右に移動 C-f です. Forward と覚えます.

1行上に移動 C-pです. Previousと覚えます.

1行下に移動 C-n です. Next と覚えます.

この標準的な操作法に加えて,矢印キーでもカーソルが移動できるよう, Nemacsを拡

張しておきました. 興味のあるユーザは'.emacs' ファイルを見て下さい.

・ページ単位の移動

1ページ前に移動 ESC v です.

1ページ後に移動C-Vです.

・消去

カーソルの左の1文字デリートキーを押します<sup>15</sup>.

カーソルの直下の1文字C-dです.

カーソル位置から右へ行末までC-kです. Killと覚えます.

・その他

画面が乱れた時 C-lで画面を再描画します. lは英文字のエルです.

変更を取り消す C-xuで直前におこなった変更を取り消すことができます.

C-xuを連続して打鍵すると,変更を過去にさかのぼって取り消すこ とができます.

この他にもたくさんのコマンドがあります.詳しく知りたいユーザはこのマニュアルの最後 に付随しているコマンドリファレンスか, GNU Emacs マニュアル [3] を参照して下さい.

# 7.5ファイルのオープン・セーブ・クローズ

Nemacsでファイルをオープンするには, C-xC-fに引き続いてオープンしたいファイル名 をタイプします.たとえば, mail.textというファイルをオープンしたい時は, C-xC-fmail. text \_ とします.

ファイルをセーブする時はC-xC-sです16.

ファイルをセーブせずに捨ててしまう時はC-xkをタイプします. Nemacsは本当に捨てて 言いかどうかを,

Kill buffer:  $(\text{default mail.text})$ 

のように聞いてきます. リターンを押すとそのメモリー上のファイル(バッファと呼びます) は捨てられます. 2度と復旧することはできません.もし,そのバッファを本当は捨ててほし くなかった場合は, C-gを入力して,コマンドをキャンセルします. Nemacsはコマンドをキャ ンセルすると共にブザーを鳴らして知らせます.その後, C-xC-sでセーブして下さい.

<sup>15</sup> デリートキーを押してもカーソルの左の1文字が消えない場合がたまにあります。そのときは連絡し て下さい.

<sup>&</sup>lt;sup>16</sup> C-s をタイプしたら Nemacs が止まってしまったように見える時は、 ターミナルが xon/xoff を使 うような設定になっていることが考えられます. 止まっている状態から C-q で抜け出しますので, ESC x save-bufferと打鍵して下さい.

#### 7.6 ディレクトリエディタ・Dired

MS-DOSのdirで出力したディレクトリの内容一覧の上をカーソルで移動していって、何か のキーをあるファイル名の上でたたくとそのファイルをオープンできたら便利と思ったことは ありませんか. Nemacsではそれが簡単にできます. C-xdをたたいてみてください.ウィン ドウの最下行に,

Dired (directory):  $\sim$ /I

が見えたでしょうか、これはホームディレクトリ(~)の内容を確認しながら、ホームディレク トリに含まれるファイルの編集をする時に便利です.ホームディレクトリ以外のディレクトリ の内容を編集したい時は、~/の部分を作業したいディレクトリに代えます.

ディレクトリ一覧が表示されたら,カーソルを上下に動かしてみて下さい. fを打つとその ときカーソルがあったファイルをオープンします.カーソルがディレクトリ名の上にあった場 合は,そのディレクトリの内容を表示します.

#### 7.7ウィンドウ関連

Nemacs では画面をたてに区切って複数のウィンドウとして利用することができます. 電子 メールや電子ニュースではこのウィンドウの機能を存分に使うことになります.

> 画面を2つに分解するC-x2です. 現在カーソルのある画面だけ表示する C-xlです. カーソルを別の画面に飛ばす C-xoです. Otherと覚えます. 画面を再描画するC-lです. (前にも説明しました.)

もう十分でしょう.さらにNemacsを使い込みたいユーザはGNU Emacsマニュアル[3] を参照して下さい.

# 8電子メールの使い方

いよいよ実践です. UTSにログインしてNemacsを起動してください.

 $UTS$ :/usr/grp1/g100273/hkim(1) % nemacs

### 8.1出し方

まず, メールを出すための画面(バッファという)を作ります. C-xmを実行して下さい. 図4のような画面になったでしょうか.

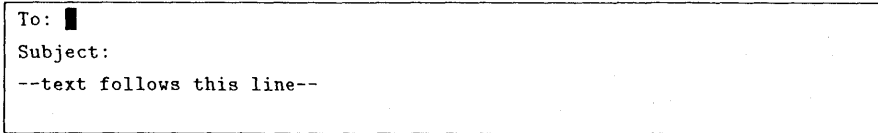

図4:メール用のバッファを作りだしたところ

第7.4節で説明した方法 (C-n, C-p, C-f, C-b) を使って、カーソル(■) が前後左右に動 くことを確認して下さい.

第1行の 'To:' は電子メールのあて先を指定する行です. 電子メールのあて先は正確に入力 する必要があります.もし世の中に存在しないアドレスを指定した場合は,その電子メールは エラーとなって自分に返送されてきます.

第2行の 'Subject:' は今から作成する電子メールの表題を指定する行です. メッセージの 内容が理解できるような表題を1行以内でここに書きます.

なるべく具体的な表題をつけるように心がけます.表題はローマ字あるいは英語で書きます. 日本語の表題は付けない決まりになっています.

`-textfollowsthisline-'の下に送信したいメッセージをタイプします.パソコンの日本語 変換を使って日本語を入力することができます.もちろん,ローマ字あるいは英語を入力する ことは全く問題ありません.適当な位置で自動的に改行するようにNemacsを設定しましたの で、改行を意識しながら編集する必要はありません. 自由に改行しても結構です. このテキス ト編集の方法はワープロに慣れたユーザであれば戸惑うことはないでしょう.

### 8.1.1 まず自分に出してみる

`To:'の右側にカーソルを移動してください.移動できたら,自分自身の電子メールアドレ スを入力して下さい,"(図5) 'To:'とアドレスの間にはブランクが複数あっても OKです.

自分のアドレスを入力したら, 'Subject:'の右側にカーソルを移動します. 電子メールの表 題を入力します. ここでは'Hello, world!'という表題であるとします. (図6)

次に
'--text follows this line--' の下の行にカーソルを移動して、 メッセージ本文を入力し ます.長い文章をタイプする時,リターンを打たなくても自動的に改行されることを確かめて 下さい. (図7)

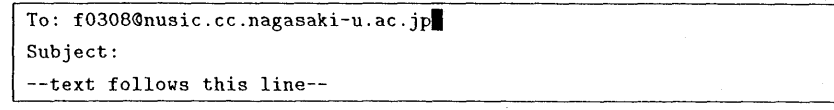

図5:送付先を入力したところ

 $^{17}$ 長崎大学内のユーザに電子メールを送る時には,'@nusic.cc.nagasaki-u.ac.jp'を省略することが できます.だからこの場合,単に`f0308'を指定してもいいわけです.

```
To: f0308@nusic.cc.nagasaki-u.ac.jp
subject: Hello, world!|
--text follows this line-
```
図6:表題を入力したところ

To: f0308@nusic.cc.nagasaki-u.ac.jp Subject: Hello, World! -text follows this line-- 19世紀初期にはほとんどの科学者が、物質の構造に対する説明はボイルの法則 やシャルルの法則、あるいは両者の組み合わせである"理想気体の状態方程式" のような気体に関する考え方に基づいてなされるべきだと考えていた。

#### 図7:メッセージの入力

文章や表題,あて先を変更したい時はいっでもカーソルを変更したい箇所に移動させて変更 を行って下さい. ただし, 'To:', 'Subject:' および '--text follows this line--' の各文字列は 変更してはいけません. もし,変更してしまったら,元の文字列と同じになるよう打ち直すか, C-xuでアンドゥ-して下さい.

編集が終わったら、いよいよ送信してみます. 電子メールを送信するには, C-c C-c と打鍵 します.今送信した電子メールが正しく自分に届いたかどうか,第8.2節の方法で確認して下 さい.

#### 8.1.2複数の人に出す

I

同じ内容の電子メールを複数のユーザに同時に出すことができます.その方法はいたって簡 単で, `To:'に,コンマあるいはブランクで区切って複数のユーザのアドレスを並べればいい だけです.ユーザのアドレスが1行に納まらない場合も気にすることはありません. Nemacs が適切なところで行を自動的に分けてくれます.

"その人宛てはないのだがその人も知っていた方がいいメッセージ"はカーボンコピーを送 るということをします. C-cC-fC-cをタイプすると`CC:'で始まる行が新しく作られますの で,そこにカーボンコピーを送信したいユーザのアドレスを入力します.もちろん,複数のユー ザを指定してもかまいません. C-cC-fC-cを使わなくても,カーソルを行の先頭に移動して, `CC:'以下をタイプしてもいいです.

#### 8.1.3文書を整える

カーソル移動を駆使して文書を練っているうちに,変に短い行や長い行ができてしまうこと はよくあります. Nemacs ではこんな時, ESC qと打ってカーソルのある段落を整形します. 段落とは,空行と空行とで囲まれた領域です.

間違った整形をしてしまった場合は,アンドゥー(C-xu)で取り消すことができます.

#### 8.1.4 パソコンの文書をメールに含める

パソコンにセーブしてある文書(.jxwファイルなど)を電子メールとして送りたいときは, パソコン文書のUTSへのアップロードをしなければなりません.現在の長崎大の環境では, 無手順でアップロードするのと, Kermitプロトコルを使ってアップロードすることの二つが 一般的です.

・無手順

無手順の場合,転送したデータの整合性がチェックされませんが,デジタル回線を使っ ている場合は、ほとんど100%に近い整合性を期待していいと思います. アナログ回線の 場合は時々ノイズが入るようです。

無手順でパソコンのデータをアップロードする時にはNinjaTermを使うのがいいでしょ う. Nemacs を起動し, C-xm でメールの画面にして下さい. 'To:', 'Subject:'を正しく 設定したのち,カーソルをパソコンの文書を挿入したい位置にあわせます. NinjaTerm 画面の右上に見えるファイル送信ボタン(マックの書類アイコンのような形をしています.) を押して、送信したい文書を選びます. するとパソコンの文書が Nemacs に入力されて行 くのが見えるはずです.送信が終わったら第8.1.3節で述べた方法で文事を整形してから C-c C-cで送信します.

Kermitを使う

Kermitプロトコルを使えば,パソコン側のデータとNemacs側のデータの整合性は完 全に保証されていると患っていいでしょう.これはデジタル回線,アナログ回線の別を問 いません.

Kermit の詳しい説明は, Cruz [4] か, 田井村 [10] を見てもらうとよくわかるでしょ う.

Kermitプロトコルを利用する時はパソコンもKermitプロトコルを認識できる通信ソ フトを使います. MacintoshではMacKermit, NEC-PCの場合はKEK-Kermitなどを 使います.コマーシャルベースのマックの通信ソフトは,カーミットプロトコルを認識で きるものがほとんどです(たとえば, VersaTermなど).

すでにNemacsが立ち上がっている場合はC-Zを打って, Nemacsを一時中断します. 中断から回復する時は exit と打鍵して下さい<sup>18</sup>.

 $UTS: \sqrt{grp1/g100273/hkim(10)}$  kermit

 $18$ くれぐれも再び nemacs を打鍵しないで下さい. もしそえすると, Nemacs のプロセスが二つでき てしまいます.

と入力して下さい. UTSのプロンプトが,

UTS-Kermit>

に変わりますので、receiveと入力して下さい.すると.

Escape back to your local Kermit and give a SEND command…

といって来ますので,マックの場合は,ファイルメニューからSendFileを選択します. NEC-PCの場合には, ESCcと打鍵してエスケープバックしてからsendと打鍵します.

#### 8.1.5作成中の文書を破棄する

メッセージを書き始めたが途中でやめたくなった場合,完全に破棄してしまう場合にはC-Ⅹ kを入力します. Nemacsは,

Kill buffer:  $(\text{default} * \text{mail} *)$ 

と聞いて来るので,リターンをたたくと編集中のメッセージの内容をすべて忘れます.また 新たにメッセージを編集する場合はC-xmをします.

途中まで書いたメッセージを一時保存する場合は, C-xC-sを実行します.

File to save in:  $\sim / \blacksquare$ 

と聞いてきたら,適当なファイル名(たとえば, tochu.mail)をタイプしてリターンします. 後日, 編集を続ける場合は, C-xmのあとで, C-xitochu.mailとして前回保存したメッセー ジを読みこんで下さい.その後いらない行(ふたっある`To∴ `Subject:'と`-text follows this line-'のうち片方)を消して下さい.

### 8.2受け取り方

Nemacsは立ち上がっているでしょうか. Nemacsは`RMAIL'というファイルに届いたメー ルを保存します19.

#### 8.2.1到着メールを調べる

ESCxrmailを入力します.自分宛てのメールが着いていれば,そのメールを表示するはず です20. (図8)

<sup>19</sup> これは正確に言うとユーザのメールボックスです. UTSが実際に受け取ったメールは最初, 別の場 所に保存されています.新しいメールを読むとは,その別の場所からデータを取って来ることです.メー ルを保存するとは, RMAILにデータを保存することと思っていいでしょう.

 $20 \times 10^{-20}$  メールはあるスケジュールにしたがって配送されます. もし届いていなかったら, 1分ほど待って g を打鍵して下さい.

このメールの上4行は、このメールは、いつ、だれが、だれに、どんな表題で送信したもの であるかを表示しています.

Date: Tue, 21 Jan 92 20:08:50 JST From: hkim <f0308> To: f0308@nusic.cc.nagasaki-u.ac.jp Subject: Hello, world!

19 世紀初期にはほとんどの科学者が、物質の構造に対する説明はボイルの法則 やシャルルの法則あるいは両者の組み合わせである"理想気体の状態方程式" のような気体に関する考え方に基づいてなされるべきだと考えていた。

図8:メールを受け取った画面

もし,メッセージがウィンドウにおさまりきっていない場合は,スペースを打鍵すると画面 はスクロールダウンして1ページ後の部分を表示します.前のページに戻る場合はデリートキー をたたきます.スペースキーやデリートキ-を使わずに,カーソル移動(C-nやC-p) (第7.4 節)を使ってもかまいません.

届いているメールが複数ある場合, nを打っと現在見ているメールよりも後に届いたメール を表示します.現在見ているメールよりも新しいメールが届いていない時は,ウィンドウの最 下行に,

No following nondeleted message

が表示されます.

届いたメールを過去にさかのぼって参照する場合は, pを打鍵します. それ以上過去にさか のぼれないとなったら,

No previous nondeleted message

が表示されます.

まとめると, nやpはメール問の移動, C-nやC-pはメール内の移動ということになります. スペースキーやデリートキーはメール内をスクロールするのに使います.

8.2.2返事を出す

返事を出したいメールが画面に表示されている時に, rと打ちます.画面が上下二つにわか れて,下半分の画面にはあて先と表題が埋め込まれて,カーソルがメッセージを打ち込むべき 場所に移動しているはずです. (図9)

カーソルの位置から返信すべきメッセージを入力します.

このとき、C-c C-y を実行すると、相手のメールの内容が今から返信しようとしているメー ルにコピーされます. (図10)

```
Date: Tue, 21 Jan 92 20:08:50 JST
From: hkimくfO308>
To: fO308◎nusic.cc.nagasaki-u.ac.jp, hkim, hkim, hkim
Subject: Hello, world!
19世紀初期にはほとんどの科学者が、物質の構造に対する説明はボイルの法則
やシャルルの法則、あるいは両者の組み合わせである"理想気体の状態方程式"
のような気体に関する考え方に基づいてなされるべきだと考えていた。
--- NEmacs: RMAIL (EEE-:RMAIL Narrow 1/2, answered)--All--------
To: f0308
In-reply-to: hkim's message of Tue, 21 Jan 9220:08:50JSTく9201211108.AA\
07820@nusic.cc.nagasaki-u.ac.jp>
Subject: Hello, world!
--text follows this line-
--**-NEmacs: *mail* (-EE-:Mail Fill)--All---------------
```
図9:メールに返事を出す

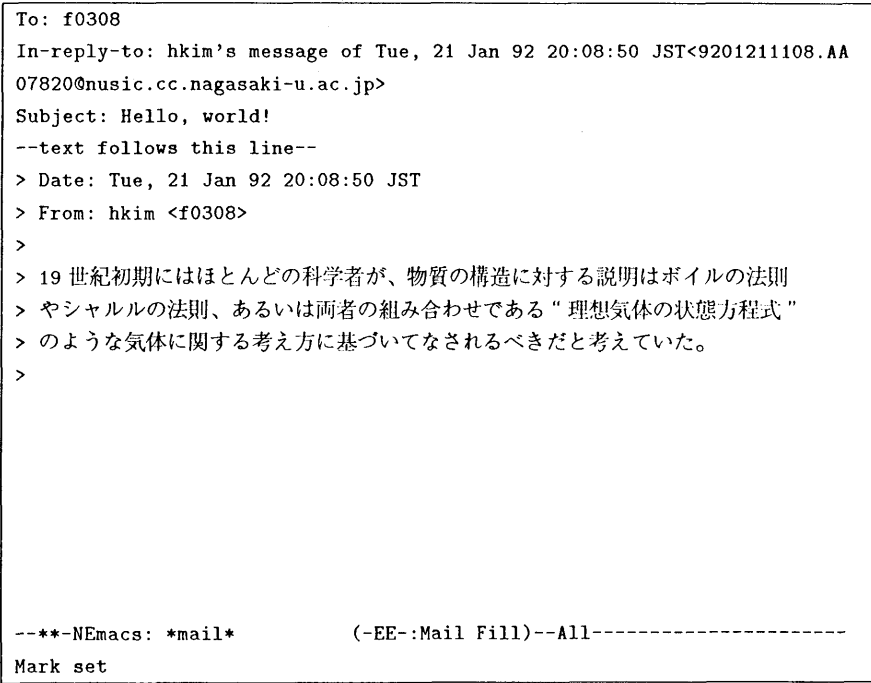

図10:メールを引用する

Quoting marker (default: $>$ ):

と聞いてきますので, `>'以外のクォーテーションマークを使いたい時は入力して下さい. クオーテーションマークは一文字に限りません. たとえば, hkim->とタイプすると, 引用す る文章の行の先頭には hkim->がつきます. 図10 ではデフォルトの '>' をクオーテーションマー クとして使っています.

相手のメールを引用したら,カーソル移動と行削除(第7.4節)で不必要な部分を消すとい いでしょう.

rを実行したら,あて先をちょっとだけ,確認して下さい.もし,自分に来たメールが複数 の人に宛てられたものであった場合,複数の人のアドレスが 'To:' のあとにリストされていま す.複数の人に返事を出すのであればいいのですが,一人にだけ,返答する場合はいらないア ドレスを消して下さい.

あとは,自分の書きたいメッセージを自分の書きたい場所(ただし, `-text follows this line一一'より下に書くこと)に書いて, C-cC-cするだけです.

#### 8.2.3今までに受け取ったメールのリストを表示する

ESCxrmailを入力してメールを読んでいるときに, hをタイプすると今までに受け取った メールのリストを表示することができます. hをタイプするとウィンドウが上下ふたっに分割 され,ウィンドウの下半分に番号付きで受け取ったメールのリストが表示されます. (図11) カーソルは現在参照しているメールを表す行に位置するはずです. C-p, C-n でカーソルを上 げ下げすると,カーソルの動きにあわせて表示されるメールが切り替わることを確認してくだ さい. (大変便利)メールをスクロールする場合はスペースキーやデリートキーを使います.

重要なことがあります. rでメールの返信ができるのは,カーソルが返信すべきメールのウィ ンドウにある時で,メール一覧表の上にある時はだめです.カーソルがメール一覧表にあって r を打つと, Nemacs は音を出してそのオペレーションが不可能であることを知らせます. 正 しく返信を出す場合には, C-Oをして(第7.7参照),カーソルを上半分のウィンドウに飛ば してから, rを実行して下さい.

```
Date: Tue, 21 Jan 92 22:08:06 JST
From: kenjiOtaiiku.tsukuba.ac.jp (suzuki kenji)
Return-Path: <kenji@taiiku.tsukuba.ac.jp>
To: hkim@nagasaki-u.ac.jp
In-Reply-To: Kimra Hiroshi's message of Tue, 21 Jan 92 01:24:44 JST
く9201201624
.AA08355Qkobak.taiiku.tsukuba.ac. jp>
Subject: zonbi
ケンジです
日本語で平気ですよね?
--- NEmacs: RMAIL (EEE-:RMAIL Narrow 5/5,forwarded)--Top-------
   1 20-Jan hkim Hello, world!
   2 20-Jan f0308 local mail no test
   3 21-Jan nkawai@rkna50.riken.go.jp Review of Diagram!
   4 21-Jan nkawai@rkna50.riken.go.jp Review of Mathematica
  5 21-Jan kenjiOtaiiku.tsukuba.ac.j zonbi
--%%-NEmacs: RMAIL-summary (-EE-:RMAIL Summary: All)--All-----------
Computing summary lines...done
```
図11 :保存しているメールの一覧を表示する

#### 8.2.4いらないメールは消す

届いたメールは読んでしまい,もう必要性がないという場合には, dを打ちます.この操作 は正確に言うといらないメールにマークをつけるだけです.実際にメールボックスから消去さ れるのはqコマンドでrmailを終了する時か, Ⅹをタイプした時です.

q, x の前だったら, d を打って不必要だというマークをつけたメールを回復できます. そ うするためには,前節で説明したhコマンドでメールの一覧を表示して,カーソルを目的のメー ルの上に移動してから, u を打ちます21.

<sup>21</sup> 更に本当のことを言うと, 一度デリートしてしまったメールも復活できる可能性もあります. q を実 行する前のメールボックスを RMAIL~という名前で Nemacs が自動的にバックアップしてくれるからで す。

8.2.5受け取ったメールを別に保管する

メールを選択した状態でo (小文字のo)を打ちます. Nemacsはセーブする先を聞いてき ます.

Output message to Rmail file:  $(\text{default XML})^2/\blacksquare$ 

ここで,セーブ先のファイル名をタイプします.何も指定しないと`XMAIL'がセーブする ファイルの名前になります2.

#### 8.2.6受け取ったメールをパソコンにセーブする

ここで説明する方法は一例です.まず,前節 8.2.5 で説明した方法でメールをセーブします. たとえば, oprintとします. printというファイルができ上がります.その後, C-zとして Nemacsを中断します.第8.1.4節で説明したアップロードの方法と同様に,無手順とKermit プロトコルを用いる方法があります.

・無手順

NinjaTerm や MacKermit には通信ログを記録する機能がついています. ただ単に,

 $UTS$ :/usr/grpl/gl00273/hkim(11)% cat print

とすれば,通信ソフトの方にメールの内容が記録されます.あとはマックの基本的な機能 であるカット&ペーストを使ってワープロソフトに貼り込む等をして下さい.

・Kermit プロトコルを使う

MacKermit等, Kermitプロトコルを認識できる通信ソフトを使っていることを確認し て下さい.

 $UTS$ :/usr/grpl/gl00273/hkim(11)% kermit

でカーミットを立ち上げます.今度は大型コンピュータからパソコンへデータを送ること になるので,

UTS-Kermit>send print

とします.あとはMacKermitであれば,ファイルメニューの中のReceiveFileを実行す るだけです. NEC-PCの場合には,エスケープバック(ESCc)して, receiveと打鍵します.

 $^{22}$  o の代わりに C-o もメールを別のファイルにセーブするコマンドです. この場合は mbox フォーマッ トという(旧式の)フォーマットに変換されて保管されます.

#### 8.2.7 受け取ったメールを印刷する

メールをパソコンにセーブして(前節8.2.6参照),パソコンの印刷命令を実行して下さい. マックであればファイルメニューから`印刷'を選びます.

### 8.3ちょっと進んだ使い方,その他

#### 8.3.1特定の相手に覚えやすい名前をつける

メールを出すには相手のアドレスを正確にタイプする必要があります。 通常の郵便の場合, たとえば, "長崎市長崎大学教養部"などと番地などの抜けた不完全な住所でも配達してもら えます.しかし,電子メールの場合はアドレスが一字でも異なるとそのメールは迷子になって しまい. 最終的には(郵便同様)送り主に返送されます.

また、間違ったアドレスがたまたま他人のアドレスと同じである危険性もあるわけで、この 場合は他の人のところへ送られてしまいます.

こうした問題を解決する方法の一つにアドレスに別名をつけるという方法があります.大変 便利です.

'f0201@nusic.cc.nagasaki-u.ac.jp' という(正式ですが)長いアドレスは覚えにくく, タイ プミスもありがちです.こんな場合, `~/.mailrc'ファイルに,

alias tyson fO201@nusic.cc.nagasaki-u.ac.jp

と書いてセーブして下さい. (この一連の作業を行うには, C-x C-f .mailrc 」|, ファイル を編集, C-x C-s ですよ.) このあと, 'tyson'宛てに電子メールを出すと Nemacs が<sup>23</sup>自動的 に'f0201@nusic.cc.nagasaki-u.ac.jp'と、あて先を書き直してくれます.

#### 8.3.2日勤転送してもらう

複数のマシンを使って仕事をしている時や,出張中に出張先で電子メールを受けたい時など に使います. '~/.forward' ファイルにメールを転送してほしいアドレスを書いておきます. た とえば,九州大学の大型コンピュータの自分のホームディレクトリにある`~/.forward'に,

f0308@nusic.cc.nagasaki-u.ac.jp

と書いておくと,九州大学に届いた筆者宛ての電子メールが自動的に長崎大の大型コンピュー タに転送されることになります. (便利)

23正確にいえば`ローカルメイラが',ですが説明を簡単にするためこうします.

#### 8.3.3署名ファイルを作る

`~/.signature'というファイルに自分の詳しい連絡先等を書いておくと便利です.たとえば, 筆者の場合,

木村 広 (kimura hiroshi)

hkim@slab.cc.nagasaki-u.ac.jp (NextMail OK)

としています.このファイルの内容は, C-cC-wで電子メールに耽り込むことができます. 通常,筆者はメッセージを書き終えたとき,カーソルをメッセージの最終行に移動してC-c Wをしてから,送信(C-cC-c)します.

この '~/.signature' ファイルは電子ニュースでも利用されます (第9.3.1参照) ので, 作っ ておいたほうがいいでしょう.

8.3.4日分の出したメールが返ってきた時

最も考えられることは、アドレスの書き間違いです. この場合, postmaster から'user unknown'という表題でメールが届くはずです. 別名機能 (8.3.1) を使ってタイピングの絶対 数を減らすことがアドレス間違いを防ぐに効果的です.リプライする場合も, Nemacsのリプ ライ機能を使えばアドレスを書き間違う危険はありません.

まれに、先方のコンピュータが長い時間(1週間か2週間とか、その位の長さ)停止してい た場合に、アドレスが正しくても返って来る場合があります。たとえば、年末や年始の保守点 検の時期などです.この場合は相手先が運用開始となるのを待って再送するのがいいでしょう.

もっとまれに,メールの配送ルートが交錯している場合があります.この場合,返ってきた メールを見ると,あるコンピュータとあるコンピュータとがメールを転送しあっているような ログが発見できると思います.もしそのようなメールが届いたら,インターネットアドレス postmasterにメールを出してその旨,連絡して下さい.長崎大学ではセンターの鶴さん(f0003) がpostmasterの役目をしています.

#### 8.3.5 目的あるいは差出人によって分類する

届いたメールを分類して保管したい時はよくあります.ここではメールの発信者ごとに分類 することを例に取って説明します. tyson からメールが来ていると仮定します. セーブするファ イルの名前はどうでもいいのですが、整理をつきやすくするために、tyson からのメールを `RMAIL.tyson'というファイルに保存するものとします.

保存したいメール (tyson からのメール)を参照します. そして、 o をタイプして下さい. これがメールを保存するコマンドです. Nemacsは,

Output message to Rmail file:  $(\text{default XML})^{\sim}/\blacksquare$ 

と聞いてきますが, XMAIL ではなく, RMAIL.tyson にセーブしたいので,

Output message to Rmail file: (default XMAIL) $\gamma$ /RMAIL.tyson

とします. (ファイル名を与えずリターンするとXMAILにセーブされます.)

このRMAIL.tysonにセーブしたメールをもう一度読む場合には, ESC xrmail-input RMAIL.tysonとします.メールの読み方は今まで説明した方法と全く同じです.

筆者の場合は,発信者別ではなく,受け取り時刻でメールを管理していました.たとえば2 月1日には, RMAIL を RMAIL.1と名前を変えます. (mv RMAIL RMAIL.1) これは1月 に受信したメールという意味です.こうすることで、2月からは新しいメールボックス(古い RMAIL はリネームしてしまったからもうない)にメールが受信できるようになります. 1月 に届いたメールを再び読みたくなった場合は、ESC x rmail-input RMAIL.1 とします.

#### 8.3.6文書やバイナリを圧縮して送受信する

メールはバケツリレー方式で送受信するので,あまり大きなメッセージを電子メールでやり 取りするのは嫌がられます.一つのメッセージのサイズは50KBがリミットと一般に言われて います.日本語1文字は2バイトで表現されるので, 50KBで表せる文字数は,だいたい25,000 文字です. これは十分な大きさでしょう. しかし. どうしても. 50KBを越えるメッセージを 送りたい時もあります.また,実行可能モジュールのようなバイナリデータを送受信する必要 が出ることもあるでしょう.

このような場合、メッセージを圧縮して送受信するのが一般的です。圧縮されたメッセージ を受け取ったユーザはそれを解凍しなければ読むことができませんが,圧縮をすることによっ てネットワークの負荷が大きく軽減されるのです.

メッセージやバイナリを圧縮/解凍するためには, compress/uncompressを使います.圧縮 されたデータはそのままではメールに挿入することができませんので, uuencode/uudecodeと いうツールを使います24.

送信のしかた

- 1.メッセージとして送るべきデータを, dataとして,適当なディレクトリ下に作って下 さい.もちろん,別の名前でも構いません.
- 2. compressmyMessageを実行します.すると, data.Zという名前のファイルが作られ ます. これは data を圧縮したファイルです.
- 3. data.Zはバイナリなので, このままでは送信することができません.

<sup>24</sup> この方法は、大型コンピュータ上で圧縮/解凍をするための方法です. しかるべきソフトウェアを使っ てパソコン側で圧縮/解凍をしてもいいですが,この時は,圧縮したデータがバイナリではなく文字とし て送信できることを確認して下さい.

uuencode data.Z data.Z>data.Z.encode

を実行します.同じdata.Zが2度現れていますが,印刷ミスではありません. data.Z. encode は別の名前でも構いません.

- 4. data.Z.encodeができたはずです. Nemacsを起動して,メールバッファを作ります(Cxm). あて先と表題を入力します. 表題には、メッセージが圧縮されていることを書 くと親切でしょう. "-textfollowsthisline-"の下にカーソルを持って行ってC-x i data.Z.encodeを入力します. Nemacsを起動した時のディレクトリ以外にdataを作っ た場合には, data.Z.encodeを適切に書き替えて下さい.
- 5. C-cC-Cをすれば送信します.

受信のしかた

- 1. 圧縮されたメッセージをファイルにセーブします. これは o でした (第8.2.5参照). ファイル名はどんなものでも構いません. aaaとでもします.
- 2. Nemacsを中断します (C-z). あるいは ESC x shell で Nemacs の内部でシェルを起動 します.
- 3. uudecodeaaaを実行します.このコマンドによって, "data.Z"というファイルが復元 されます.
- 4. uncompressdata.Zを実行します.このコマンドによって, "data"というファイルが 復元されます. これは圧縮する前のデータでした.
- 5. exitを実行して, Nemacsに戻ります.あとは"data"ファイルを読むだけです. C-xCf dataですね.

# 9電子ニュースの使い方

電子メールが一対一の情報交換手段であったのに対して,電子ニュースは一対不特定多数と いう特徴があります.

#### 9.1言売む

9.1.1 ニュースグループとは何か

コンピュータ上で議論すべきトピックはコンピュータ科学にとどまりません. 数学や物理. 化学,哲学,社会学,趣味に関することなどなど,数えだしたら切りがありません.電子ニュー スで扱う情報の量は膨大なものです.

そこで,中心的な話題ごとにニュースをグルーピングし,目的とするニュースソースにユー ザが容易にたどり着けるようになっています.この分割されたニュースソ-スをニュースグルー プと呼びます.

現在、長崎大学で講読しているニュースグループは600を越しています。そのすべてをリス トアップすることは面倒なので、その一部だけをここに紹介します. 全部のリストは第12節 で述べる方法で簡単に表示させることができます。また、このリストは動的なものであること をお断りしておきます.新しいニュースグループが加わったり,講読が不適当と思われるニュー スグループは適宜講読が取りやめになることがあります.ニュースグループはその配布範囲の 広さで分けて,大きく三つに分類することができます.

・長崎大にローカルなニュースグループ.

ここに挙げるニュースグループは長崎大学内で閉じていて、ニュースが長崎大の外へ出て いくことがありません.言葉を換えると,長崎大の教職員・学生が解決できるだろうと予 想できるニュースを投稿します.たとえば,電子メール・電子ニュースに関する基本的な 質問,情報処理センターに関する質問など,ローカルな話題を議論するのに使うといいで しょう.

- -local,test最初はこのニュースグループを使って電子ニュースの出し方・読み方を練 習します. このマニュアルでもそうします.
- -nagasaki-u.center,news情報処理センターがセンターニュースを流すのに使ってい ます.
- nagasaki-u.center.tutor情報処理センターの利用法について.
- -nagasaki-u.forum一般ユーザの投稿用ニュースグループ.話題はコンピュータから ネットワーク,その他なんでもござれ.コンピュータ科学にとどまる必要も全くな  $l^2$ <sup>25</sup>.
- -nagasaki-u.sources新しく手に入れた,あるいは開発したソフトウェアを投稿する 場所.
- nagasaki-u.sources.d nagasaki-u.sources に流れたプログラムのバグ情報.

・日本にローカルなニュースグループ.

このニュースグループに投稿した記事は日本中に回覧されます.日本語で議論するのが原 則です.外国でここに挙げるニュースグループを読んでいるユーザもいるので, `日本に ローカル'という言い方は正しくないかも知れません.

- -fj.generalネットワークの一般的なことを扱います.
- -fj.jokesネットワークで交わす冗談.
- fj.kermit Kermitに関する話題.

<sup>1992</sup>年2月以前は,このニュースグループはさらに下位のサブグループ(comp-and-net, mailand-news, misc)にわかれていましたが、都合により統合されました.

- fj.lang.c C言語に関する話題.
- fj.meetings学会開催の日時・場所等の掲示.
- fj.question.misc日常生活におけるQ&A.
- -fi.rec.sportsスポーツに関する趣味的話題. スポーツの他にも, music, movies, tv などなど多数あり.
- 一 fi.sci.math 数学の話題.他にも physics(物理),chem(化学),lang(言語学)な どあり.
- -fj.soc.culture社会文化学のトピック.
- fj.soc.men-women男と女に関する話題.
- -fj.sys.famicomファミコンに関する話鼠
- -fj.sys.macマッキントッシュに関する話題.同じようなものにfj.sys.next, fj.sys. sun, fi.sys.pc98 などがある.
- -fj.binaries.macマックのソフトウェア.ここにあるソフトは誰でもダウンロードし て使っていい. 同じ類のニュースグループとして, fi.binaries.msdos などがある.
- fj.windows.x X-windowに関する話題.
- ・全世界に回覧されるニュースグループ.

ここに投稿したニュースは、ほぼ二、三日のうちにネットワークにつながった場所であれ ば世界の隅々まで行き渡ると考えていいでしょう.英語が公用語なので,そのはかの言語 は使わない方がいいです.ここに挙げるグループはさらに下位のサブグループにわかれて いますが、非常に膨大です。最も上位のグループ名を挙げるにとどめます.

- sci科学一般に関する議論.
- compコンピュータ科学に関するニュースや議論.
- -bionet筆者は内容をあまり知りません.
- -gnuGNUプロジェクトに関する話題.

リストの多さに読者は飽き飽きしたことと思いますが,筆者も同じです.

#### 9.1.2 取りあえず読んでみる

Nemacsを起動していますか. Nemacs上で、ESC x gnusと打鍵して下さい. gnusという のがここで紹介するニュースを読むプログラムの名前です。ウィンドウの最下行にいろいろ何 やら出ていますが,講読しているニュースグループの名前です.一番最初にgnusを起動した 時は,ニュースグループ名を読みこむのに少々時間がかかりますが,次からはずっと短い時間 で起動できるようになります.図12のような画面になるはずです.このリストでは一行が一 つのニュースグループを表しています.

図12の一番上の行を注目して下さい、左の数字27は、このニュースグループには現在27 通のニュースが届いていることを示しています. その右の 'bionet.agroforestry' はニュース

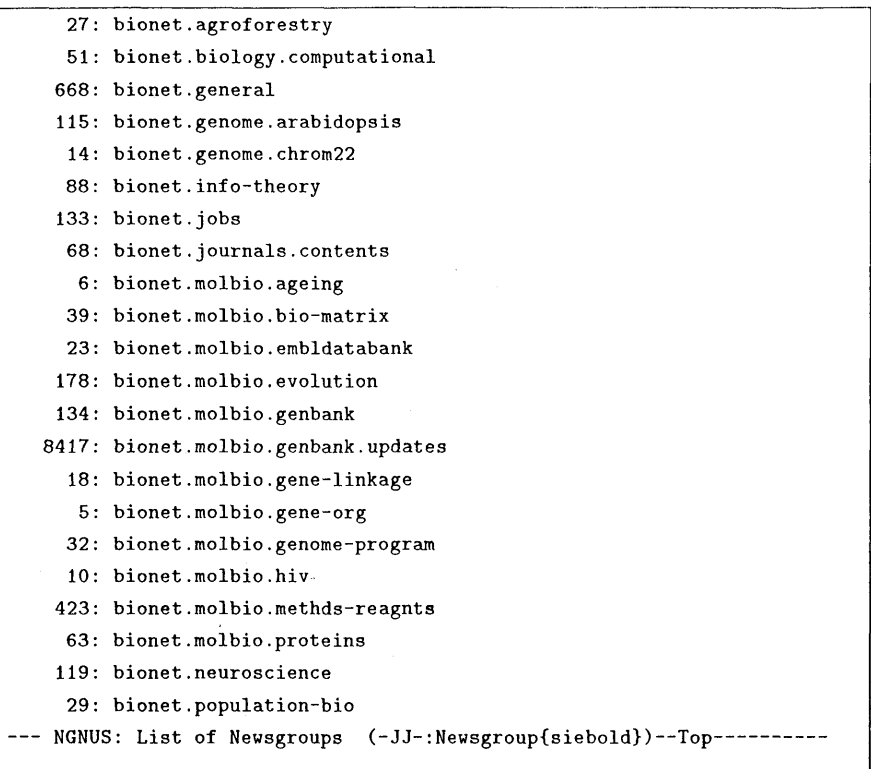

図12:ニュースグループ一覧表

グループの名前です.

第7.4節で説明した方法を使ってカーソルを上下方向に移動してみて下さい、ウィンドウの 最下行を越えてカーソルを下方向に動かそうとすると,ウィンドウがスクロールダウンします. 上方向も同様です.それ以上動けない時はそのままです.カーソルを移動しながら, `nagasaki-u.center,news'を捜して下さい.

今から,このニュースグループを読んでみるものとします.カ-ソルが`nagasaki-u.center. newsの行まで来たら,スペースキーを打って下さい.スペースキーはgnusでは選択そして スクロールという意味があります. 図13のような画面になったでしょうか.

この例では,たまたま, f0003のユーザが6月25日に出したニュースを自分自身で引用し て7月4日に再投稿したニュースとなっています.ニュースの表題は`NewlyOpen'です.そ れをこの画面から読み取れるでしょうか.

記事はもっと続くようなので、更にスペースキーを押してみますと、アーティクル画面(画 面の下4分の3)がスクロールダウンします. スクロールアップしたい時はデリートキーを打 鍵します.投稿記事の最終行を越えてスクロールダウンしようとすると,次の投稿記事を表示 します.

サブジェクト画面(画面の上4分の1)中に表示されたアーティクル(投稿記事)を選択す

```
D 3:+[ 29:f0003①nusic.c】 NewlyOpen
  6: [146:f0003@nusic.c] New NewsGroup
  7: [ 96:f0004@nusic.c] New menu of feat (In Japanese/Kanji)
  8: [ 32:f0003@nusic.c] All login-shell be csh now
--- NGNUS: NewlyOpen (-EE-:Subject\ three\ the\ one\ -Top---1From: fOOO30nusic.cc.nagasaki-u.ac.jp (Masato TSURU)
Newsgroups: nagasaki-u. center.news
Subject: NewlyOpen
Date: 4 Jul 91 06:46:37 GMT
From: f0003①nusic.cc.nagasaki-u.ac.jp (Masato TSURU)
Newsgroups : nagasaki-u. center.news
Subject: News service on UTS is opened (In Japanese/Kanji)
Keywords: news
Message-ID: <192Snusic.cc.nagasaki-u.ac.jp>
Date: 25 Jun 91 23:47:46 GMT
Distribution: nagasaki-u
Organization: Nagasaki University Science and Information Center
Lines:17
総合情報処理センター主宰の,UTS上のオンラインニュースサービスを第一号を
--- NGNUS: nagasaki-u.center.news{3}(-EE-:Article)--Top-------------------
```
#### 図13:ニュースの例

るのに,第7.4節で説明したカーソル移動が使えます.そうすると興味のないアーティクルは 読まずに飛ばすことができます. 興味のないアーティクルは'd' を打鍵して読み飛ばした方が いいかも知れません.

図13の最上行の最も左の'D'は、その行で示されるニュースをもう読んでしまった、あるい は, `d'コマンドで読み飛ばされたことを示しています. `D'のマークがっいていても,カーソ ルをその上に移動した後スペースキーを押せばそのニュースを読むことができます. `D'のマー クがついたニュースはニュースを終了(次の第9.2節で説明します)してしまうと、次回, gnusを起動した時のニュース一覧からはずれます.

図13の最上行にみえる'+'は,現在,その行で示されるニュースを選択していることを表 しています.

#### 9.2 ニュースを終了する

現在選択しているニュースグループ(図13)を閉じてニュースグループ一覧表(図12)に 戻るには, `q'を打鍵します.

ニュースグループ一覧表を閉じるにも'q' を使います. ニュースグループ一覧を閉じると, gnusが終了して、電子ニュースサービスが終了します. 'q' を打鍵すると.

Are you sure you want to quit reading news? (y or n)

と聞いてきますので本当に終了してよかったら, `y'と答えて下さい.

#### 9.2.1 特定のニュースグループに一気に飛ぶ

ニュースグループ数は膨大なので,カーソル移動を使って目的のニュースグループを捜し出 すのは面倒になることがあります.もし,目的のニュースグループ名がわかっているのならば, gnusを起動した後, `j'に続いてそのニュースグループ名をタイプすると,一気に目的地まで ジャンプすることができます.

ニュースグループ名があやふやな時でも、ユーザの与えた情報から gnus はできるだけ該当 するニュースグループを捜そうと努力します.たとえば, `nagasaki-u.forum.misc'が見たく て, `nagasaki-u.forum.'までしか覚えていない時, `j nagasaki-u.form.'のあとにスペースを 打っと,

| Possible completions are:                                                  |                               |
|----------------------------------------------------------------------------|-------------------------------|
| nagasaki-u.forum.center                                                    | nagasaki-u.forum.comp-and-net |
| nagasaki-u.forum.mail-and-news                                             | nagasaki-u.forum.misc         |
|                                                                            |                               |
|                                                                            |                               |
|                                                                            |                               |
|                                                                            |                               |
| *Completions*(-EE-:Fundamental)--All----------------------<br>-----NEmacs: |                               |
| Newsgroup: nagasaki-u.forum.                                               |                               |

図14 : gunsはニュースグループ名の補完をする

のように,候補を表示します. 'misc'の'mi'までわかっていたら, 'jnagasaki-u.forum.mi'の あとにスペースを打っと自動的に`nagasaki-u.forum.misc'を選択します.候補が一つしかな いからです.

### 9.2.2 興味のないニュースグループは消す-二つのレベル

興味のわかないニュースグループを講読していても無駄ってもんです. そういうニュースグ ループは一覧表から外した方がいいでしょう.外す方法は,半永久的に消す方法と,一覧表に 載せないだけの方法があります. gnusのサブジェクト画面(図12)にして下さい.

•半永久的に消すーC-k

カーソルを目的のニュースグループにあわせてC-kをします.一度消したニュースグルー プを復活させるためには、'.newsrc' ファイルに消したニュースグループ名を書き込みま す. 書き込むときは'.newsrc' ファイルのフォーマットに合わせて書いてください. 難し いことではなく,単に,ニュースグループ名のあとにコロン(半角に限る)をつければい いだけです. (ファイルを読み込むためにはC-xC-f.newsrcなどとします.)

·一覧表に載せないだけーu

カーソルを目的のニュースグループにあわせ, u を打鍵します. こうして一覧表から消 したニュースグループを再び表示するにはL (大文字のエル)を打鍵します.そして,復 活させたいニュースグループ(Uというマークが一番左に着いているはずです)の行にカー ソルを持っていって, uを打鍵して下さい.最後に1 (小文字のエル)を打っといいでしょ う.

Lはuコマンドによって講読しないとしたニュースグループも表示するためのコマンドで す. 1は講読しないニュースグループ, ニュースが届いていないニュースグループは表示 しません.

#### 9.2.3重要なニュースは保存する

ニュースはいっまでも残ってはいません. nagasaki-u.forumで始まるニュースグループに 属するニュースは投稿されてから6ケ月は保存されていますが,その期間を過ぎるとニュース は自動的に消去されてしまいます. nagasaki-u.centerはセンターがある限り,保存してくれ るそうです.その他のニュースグループに属するニュースの存命期間(?)はもっと短く, 2, 3週間というところです.

重要なニュースは自分でセーブします. そのためにはそのニュースを選択している時に, o (小文字のo)を打って下さい.ニュースはニュースグループごとに分類されて保管されます. もし,そのニュースグループ内のニュースを保管することが初めてであったら, Nemacsは保 管するためのファイルを作っていいかどうか聞いてきます.

Save article in Rmail file:  $(\text{default news})^{\sim}/\text{News}/\text{nargsaki-}\text{u}/\text{center}/\text{news}/\blacksquare$ 

ここではリターンで答えて下さい. ピリオド(.)をスラッシュ(/)に代え,最後に'news'をくっ つけたファイル名にセーブします.

このファイル名が長いと思われるユーザは、別の名前を使ってもかまいません.そのときは 適当に`~/'以下を編集して下さい.

このセーブしたニュースは,第8.3.5節で説明した方法を使っていっでも読みだすことがで きます.自動的に消去されることはありません.たとえば最前にセーブしたニュースを読みた い時は, ESC x rmail-inputNews/nagasaki-u/center/news/newsとします.

#### 9.3投稿する

local,test ニュースグループを使って、ニュースを投稿する練習をします. 投稿の内容を編 集する方法は基本的に電子メールの編集の方法と同じです.

9.3.1ポスト,リプライとフォロー

新たに独立したニュースを投稿することをポストするといいます.ニュースに対してニュー スで答える時はフォローといいます. ニュースを発信したユーザに個人的に連絡をとる場合は リプライするといって区別します。ポストやフォローはニュースとなって、しかるべきエリア に配送され,不特定多数のユーザがその記事を読むことになります.リプライの場合は記事を 読むのは元記事を投稿したユーザだけです.

`"/.signature'というファイルが存在する時(第8.3.3節参照),そのファイルの内容がポス トあるいはフォローする場合に自動的にメッセージの最下行にくっつきます.

・ポストする

aと打ちます.

Are you sure you want to post to all of USENET? (y or n)

と聞いてきますので, `y'を打鍵して下さい.すると,

Newsgroup:

と聞いてきますので,ニュースを投稿したいニュースグループ名(ここではIocal,test) を打ち込みます.ニュースの表題を聞いてきますので,適当なタイトルを付けて下さい. trainingとでもしますか.

Subject: training

trainingを入力して,リターンを打っと,

Distribution: nagasaki-u

と,ニュースの配送エリアを聞いてきます. gnusが自動的に配送エリアを判別するので, リターンで答えて下さい.

あとは,電子メールの場合と一緒です.第8.1節を参考にして下さい.送信も電子メール と同じでC-c C-cです. `local,test'は練習用のニュースグループなので気軽に投稿の練習 をして下さい.

Posting to USENET… done

がでたら,ポストは成功しました.

・フォローする

まず、フォローすべきニュースを選択します.ここでは、先ほどポストしたニュースに対 してフォローしてみましょう.第9.1.2節を参考に, `local,test'ニュースグループを読 んでみて下さい.先ほど投稿した'training'の表題のニュースが見つかったでしょうか. そのニュースを選択しているときに, fをタイプして下さい.

Are you sure you want to followup to all of USENET? (y or n)

もちろん. 'v'と答えます. あとはポストと同じです.

・リプライする

上のフォローの説明中, f とあるところをr とするだけで, 他は同じです.

#### 9.3.2 投稿をキャンセルする

投稿してしまったニュースを読んで下さい. もし. 本当に記事をキャンセルしたい場合はC (大文字のC)を入力します.

投稿してからキャンセルするまでの時間に,キャンセルしたかったニュースは読まれてしま うこともあります.投稿は慎重に行いましょう.ただし,'local.test'は別です. どんどん投 稿の練習をして下さい.

#### 9.4その他

#### 9.4.1直接投稿できないものもある

ニュースの質を落とさないためと,ニュースグループの性格をはっきりと保持するために, あるニュースグループには査読者がいて、投稿されるニュースを査読しています。たとえば, このマニュアルでも使った`nagasaki-u.center,news'ニュースグループはそういうニュースグ ループです.情報処理センターが広報するニュースを流すためにそういう使い方をしているよ うです. ガセネタなんかをここで流されてはたまりませんから.

このようなニュースグループに投稿するのも、他のニュースグループへ投稿するのと同じ方 法が使えます.しかし,他のニュースグループではどんなニュースでも回覧されるのに対して, nagasaki-u.centersなどは査読者がいて,不適当と思われる投稿はリジェクトされます.

#### 9.4.2 taiikuニュースなどについて

長崎大学では長崎大学のローカルなニュースグループがあるのと同様,他大学や他の研究機 関,企業などにもローカルなニュースグループを運営しているところがあります.

その一部は長崎大学から読むことができます. たとえば,筑波大学で開設している taiiku

ニュースを読みたい場合は、C-u ESC x gnussports.taiiku.tsukuba.ac.jp とします. このようにしてローカルニュースが読めるような仕組みはますます整備されつつあります.

# 参考文献

- [1] 荒井美千子, Nemacs 入門 1, UNIX Magazine, 9, 1990.
- [2] Comer D. E., Internetworking With TCP/IP, Prentice-Hall, 1988. (邦訳:村井・楠本 訳, TCP/IPによるネットワーク構築, bit 別冊, 共立出版)
- [3] Stallman R. M., GNU Emacs Manual, 1986. (邦訳:竹内・天海, GNU Emacs マニュ アル, bit別冊,共立出版)
- [4] Cruz F., *KERMIT-A File Transfer Protocol*, Digital Press, 1987.
- [5] Kernighan B. W. and R. Pike, The UNIX programming environment, Prentice-Hall, 1984. (邦訳:石田, UNIXプログラミング環境,アスキー出版)
- [6] Kolstad R., 電子メールのモラル, UNIX Magagine, 9, 1990.
- [7] 村井 純, 砂原秀樹, 横手靖彦, UNIXワークステーションI 基礎技術編, アスキー 出版, 1987.
- 「8]村井 純,井上尚司,砂原秀樹,プロフェッショナル UNIX, アスキー出版, 1986.
- [9] Stall C., THE CUCKOO's EGG, John Brockman Associate, 1989. (邦訳: 池, カッ コウはコンピュータに卵を産む,草思社, 1991)
- [10]田井村明博, KERMITを利用したファイル転送について,長崎大学総合情報処理セ ンター,センターレポート,第10号, 1991.
- [11] 内本 佳彦, JUNET の利用法, 長崎大学総合情報処理センター, センターレポート, 第10号, 1991.

# Nemacsコマンド一覧

# 起動

nemacs ……………Nemacsの起動

# ヘルプ関係

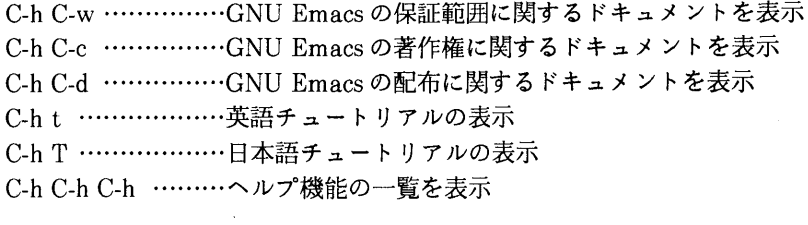

# カーソル移動

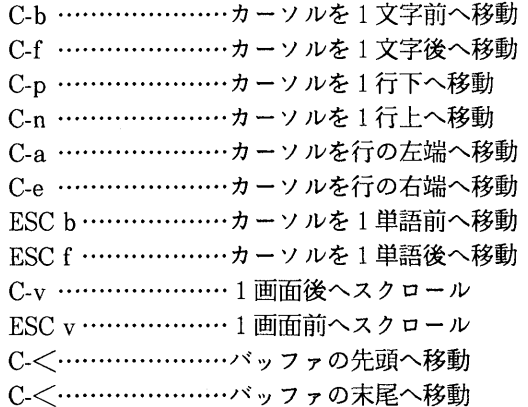

# 編集機能

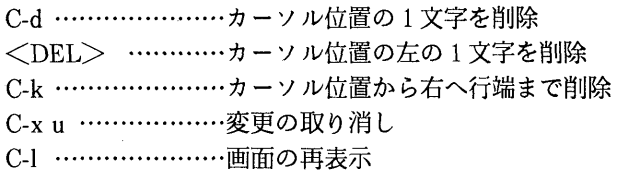

# ファイルの読込み/書込み

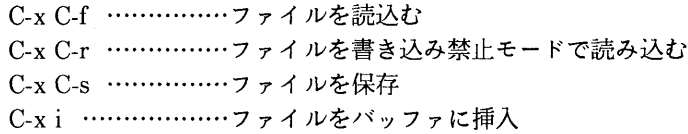

# バッファに関するコマンド

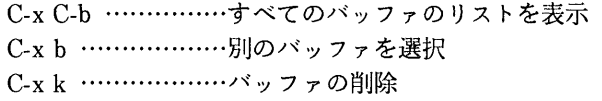

# ウィンドウに関するコマンド

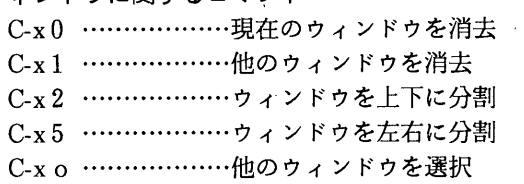

### 漢字コード

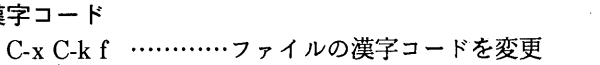

- C-x C-ki ············入力の漢字コードを変更
- C-xC-kd -・・-・・一画面表示の漢字コードを変更
- C-x C-k p ·············プロセス通信の漢字コードを変更

# その他のコマンド

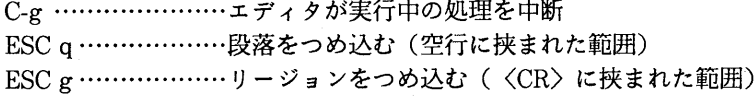

# 終了

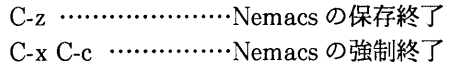

# RMAIL,MAILコマンド一覧

### モード切替え

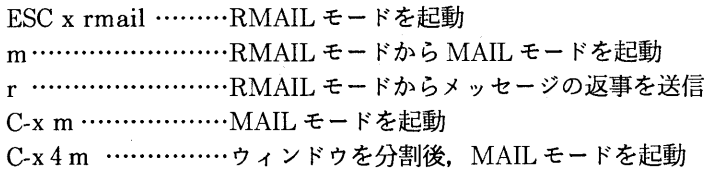

RMAILモードのコマンド(サマリ・バッファ)

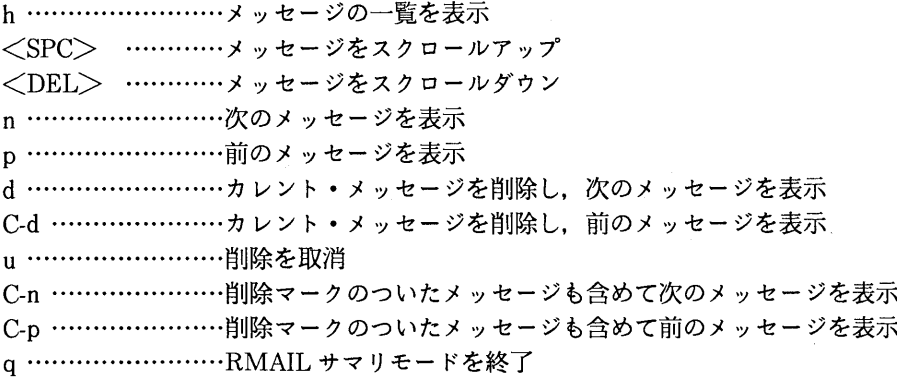

 $\label{eq:1} \mathcal{L}_{\mathcal{M}}(\mathcal{L}_{\mathcal{M}}) = \mathcal{L}_{\mathcal{M}}(\mathcal{L}_{\mathcal{M}}) = \mathcal{L}_{\mathcal{M}}(\mathcal{L}_{\mathcal{M}}) = \mathcal{L}_{\mathcal{M}}(\mathcal{L}_{\mathcal{M}})$ 

RMAILモードのコマンド(メッセージ・パッフ7) <SPC>,C-v一一-・メッセージをスクロールアップ <DEL>, ESC v …メッセージをスクロールダウン n ……………………削除されていない次のメッセージを表示 p ……………………削除されていない前のメッセージを表示 i ………………………いちばん最初のメッセージを選択 C-u n j ……………… 番目のメッセージを選択 > …………………いちばん最後のメッセージを表示 d ……………………カレント・メッセージを削除し、次のメッセージを表示 C-d …………………カレント・メッセージを削除し, 前のメッセージを表示 11 ………………………… 当||除の取消し x,e・-・----・-削除の実施 ESC n ………………削除マークのついたメッセージも含めて次のメッセージを表示 ESC p ………………削除マークのついたメッセージも含めて前のメッセージを表示 q ……………………RMAIL モードを終了

# RMAIL ファイルの操作

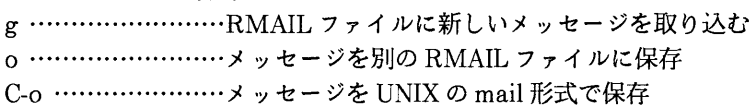

RMAILモードからMAILモードを起動するためのコマンド

m ・-------ウィン・ドゥを分割して, MAILモードを起動

r ……………………カレント・メッセージに返事を出す

f ……………………カレント・メッセージを転送

### RMAIL モード以外から MAIL モードを起動するためのコマンド

C-x4m ……………ウィンドウを分割して, MAILモードを起動 C-x m ………………MAIL モードを起動

### MAIL モードのコマンド

- C-c C-f C-t ··········To:フィールドに移動
- C-c C-f C-s ………Subject:フィールドに移動
- C-c C-f C-c ………CC:フィールドに移動
- C-c C-f C-b ··········BCC:フィールドに移動
- C-c C-s …………… メールの送信
- C-c C-c …………… メールを送信後, MAIL モードを終了
- C-cC-y ---・RMAILのカレント・メッセージを\*mail\*バッファにコピI
- C-x i ………………ファイルを\*mail\*バッファに読み込む
- C-c C-w ···············signature ファイルの読込み

# GNUSコマンド一覧

# 起動

ESC x gnus ···········GNUS の起動

### ヘルプ関係

- V ………………………GNUS の版数を表示する
- ? ……………………コマンドの使い方を表示する

ニュースグループの選択 \*Newsgroup\*バッファ SPC…………………ニュースグループを選択する = …………………サブジェクト一覧を表示する

# カーソルの移動

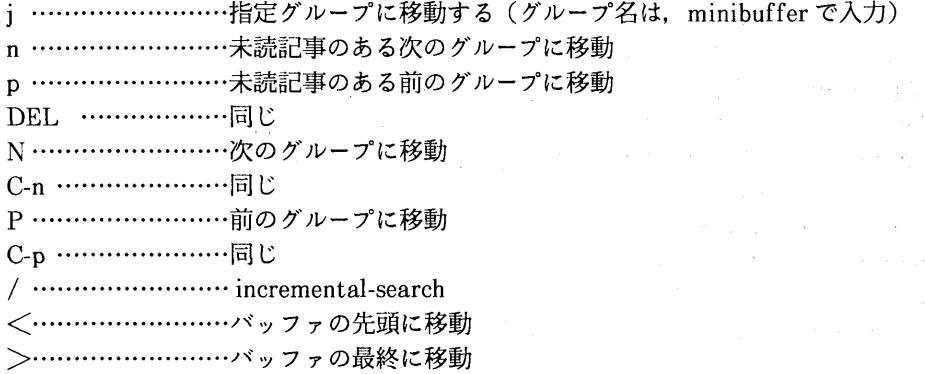

その他

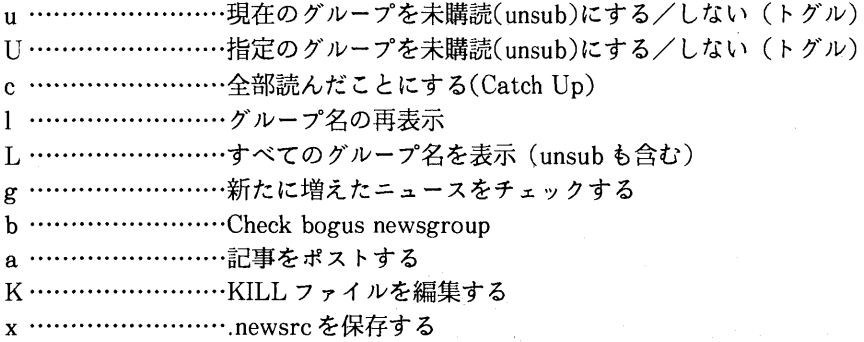

s ……………………同じ

#### 終了

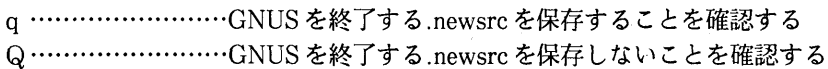

 $\pm$  10  $\pm$ 

V.

 $\bar{v}$ 

記事の選択 \*Subject\* バッファ

# ヘルプ関係

Ⅴ一一・--一一一一GNUSの版数を表示する ? ……………………コマンドの使い方を表示する

# 記事の選択

SPC…………………記事を読む (\*Article\* 表示後は,次ページを表示)

### 記事の移動と表示

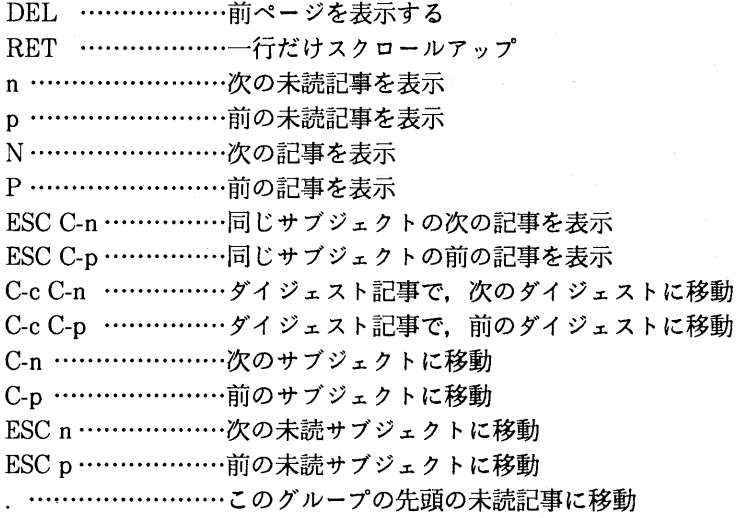

# 記事のポスト,フォローアップ,リプライ

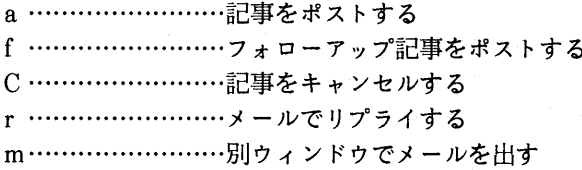

# 記事の検索

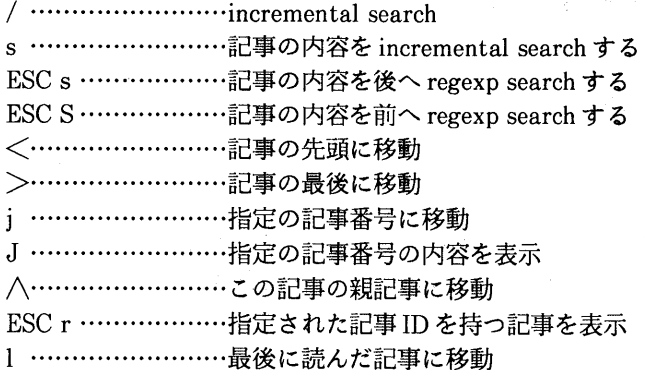

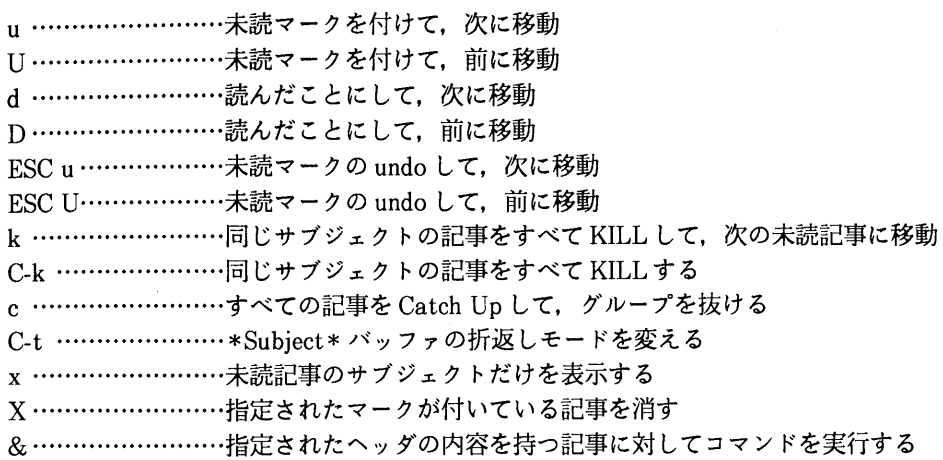

### 記事のソート

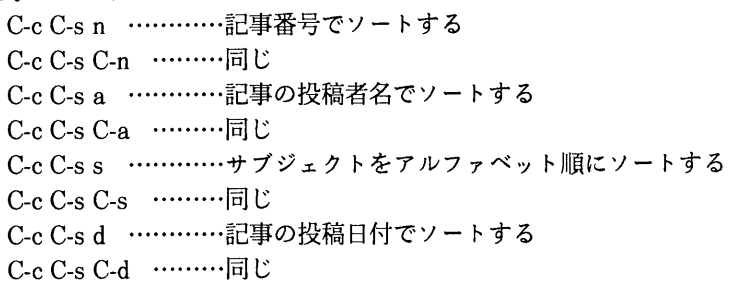

### その他

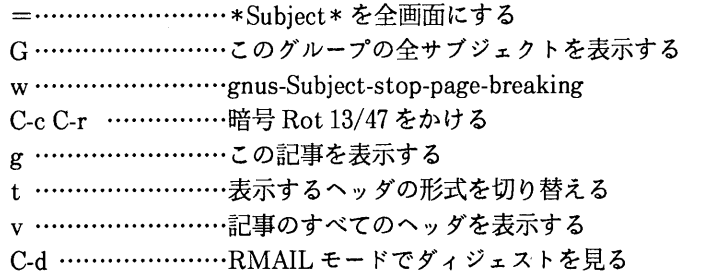

# 記事の保存

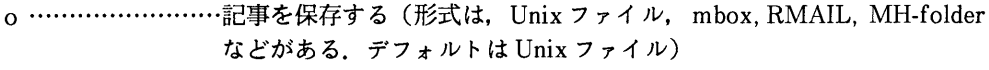

 $\sim$   $\sim$ 

 $\sim 10^6$ 

C-o …………………mbox 形式で保存する

ト・・-・-・・・-・一一記事の内容をパイプする

K …………………… ローカル KILL ファイルを編集する

終了(ニュースグループ選択 \*Newsgroup\*バッファに戻る)

q ……………………\*Subject\* を抜ける (記事の未読状態を記録)

Q ……………………何もしないで\*Subject \* を抜ける